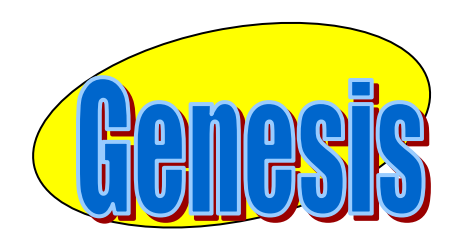

*EDUCATIONAL SERVICES* 

# **Parent**

# **Portal**

# **User**

# **Manual**

**Version 3.0**

### GENESIS STUDENT INFORMATION SYSTEM

### PARENT PORTAL

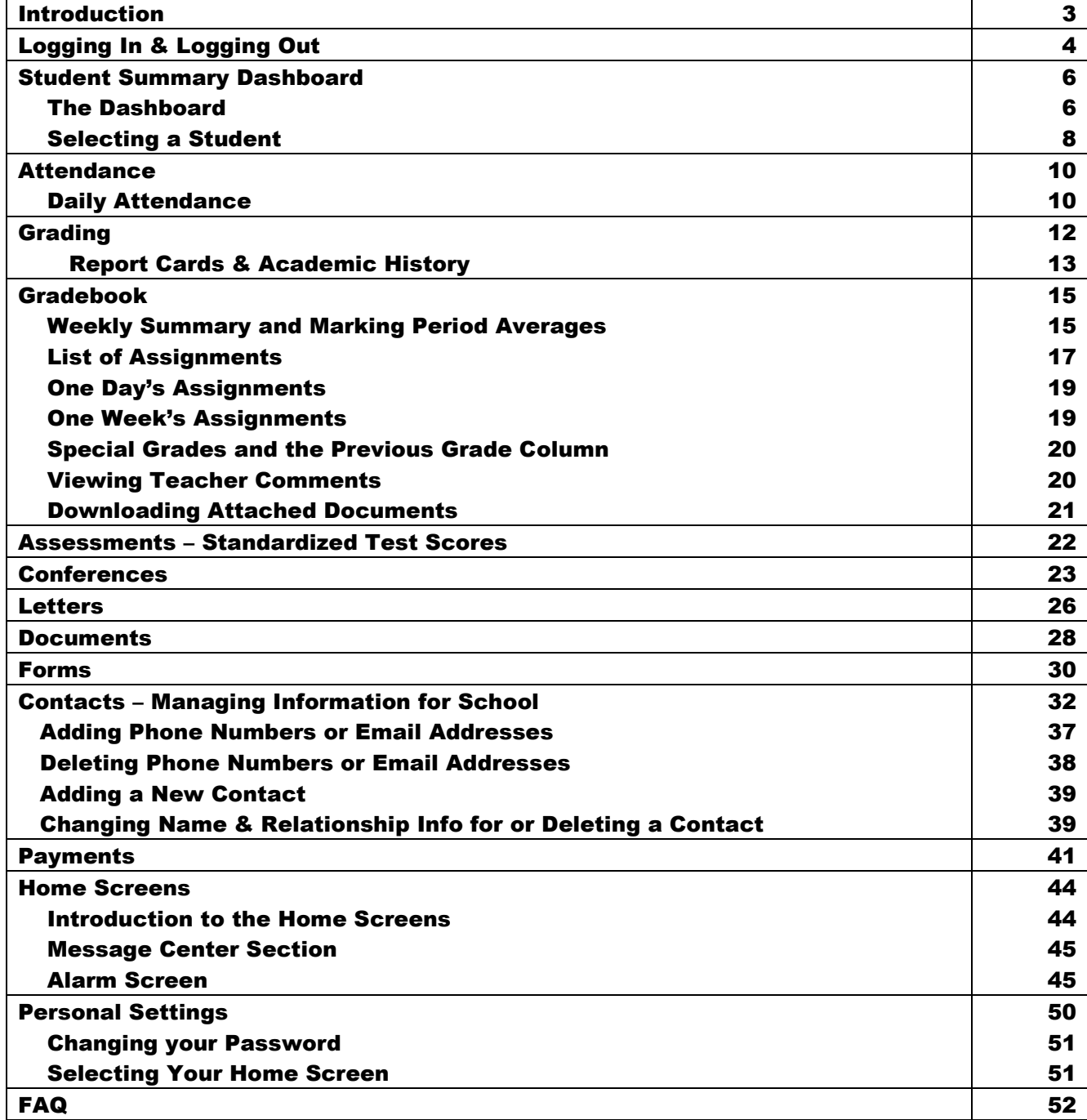

### **Introduction**

The Genesis Parent/Student Portal tool is a safe, secure way to view your child's school record for the current school year. If your school district chooses, you *may* have access to the following information:

- Contact Information (email, phone numbers, emergency contacts) for your children
- Your children's Marking Period, Exam and Final Grades
- Your child or children's Report Cards
- Your child or children's daily attendance record.
- Teacher Gradebook assignments and assignment grades for your child or children.
- Your child's standardized test scores (e.g. NJ ASK)
- Letters sent to you regarding your child:
	- o General Purpose letters
	- o Attendance Letters
	- o Discipline Letters
	- o Scheduling Letters
	- o Fines/Fees Letters
- Documents that have been uploaded for your students.
- Online questionnaires or forms.

The rest of this manual will guide you through all of the screens which may be available to you and how to use them. Please be aware that you may not see every screen for every one of your students (if you have more than one student in the school district).

The school district chooses which screens can be made available. Screens may not be displayed if they do not apply to your student.

## **Logging In & Logging Out**

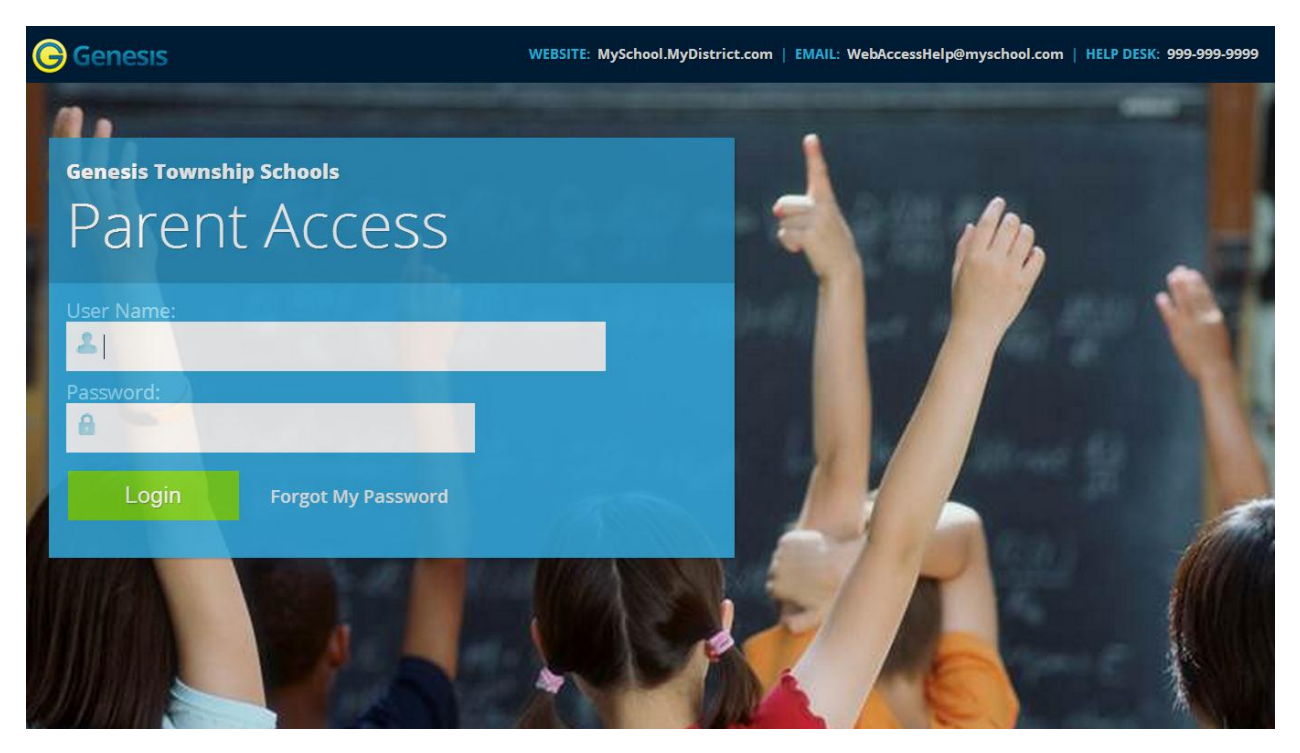

### **Logging In**

Logging into Genesis is very simple:

- 1. Go to the Web Access URL supplied with your district welcome packet.
- 2. Enter your Email Address in the '**Username'** field
- 3. Enter your Web Access password in the '**Password'** field.
- 4. Click the '**Login**' button

#### **Logging In for the First Time**

The very first time you login you will be required to change your password.

### **What if I forget my password?**

Right next to the Login button, you can find a "Forgot My Password" link:

Login **Forgot My Password** 

If you forget your password, click the Forgot My Password link, if it is present. If it is not there, you must contact your school or district office. The information may appear on the screen where you see the fake information on the example screen above:

WEBSITE: MySchool.MyDistrict.com | EMAIL: WebAccessHelp@myschool.com | HELP DESK: 999-999-9999

If that information is not there, you should have received information on where to call with your district packet. You will be given a new randomly generated password. The new password might even be mailed to your email account. The first time you login with your new password, you will be required to change it.

### **Logging Out**

*It is important to log out of Genesis Web Access properly*: It is important to log out of *all* web applications properly.

To logout, locate the **Log Out** button in the upper right corner of every screen and click it:

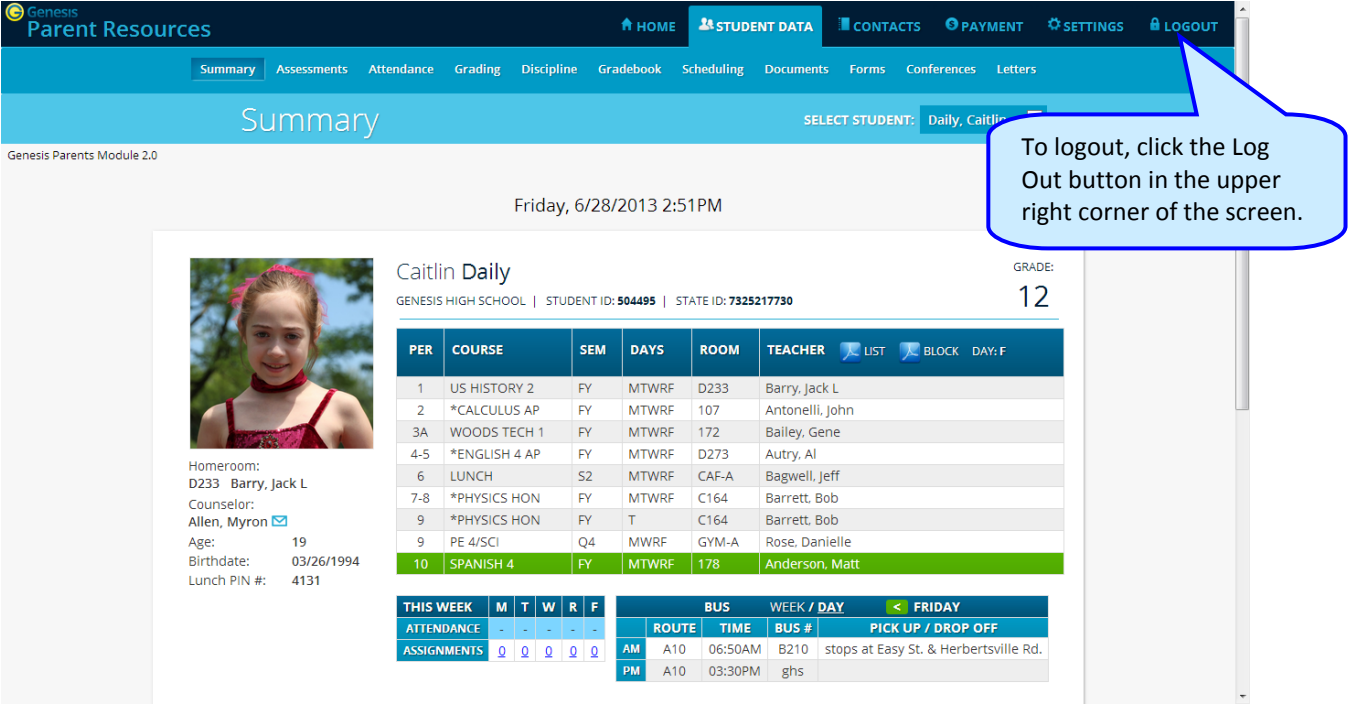

When you click the logout icon you are immediately logged out:

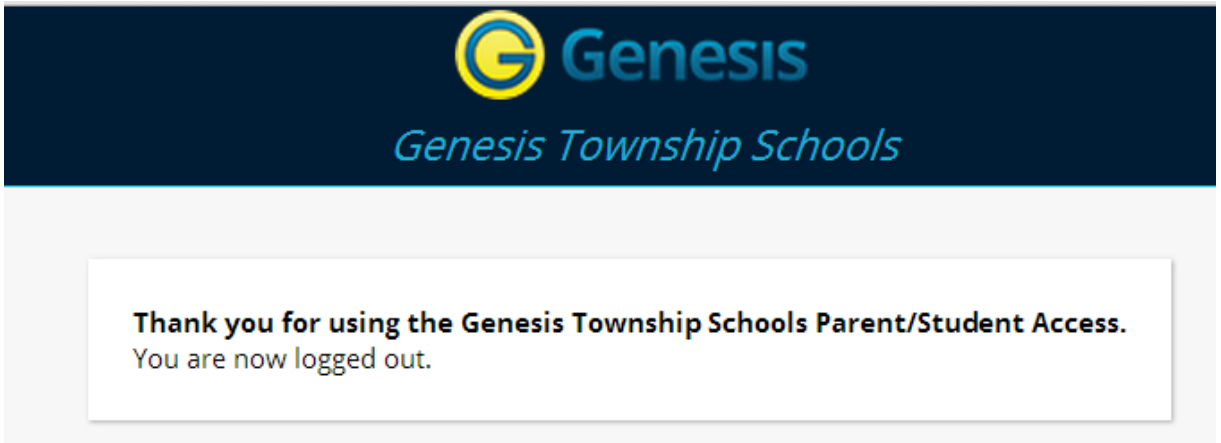

### **Why log out? Why not just close or "nuke" the browser?**

Closing the browser without logging out leaves your session open on the Genesis servers. This creates a security hole that only you can close: **Be secure, always log out properly.** In this era of Internet access, it is important to always properly close your sessions so that unauthorized persons cannot gain access to your information.

**This applies not only to Genesis, but to every Internet/Web application you use.**

### **Switching from English to Spanish**

There is a Cambiar el idioma a español button at the lower left corner of every screen. To switch to Spanish, click this button. It then changes the language of the Parent module to Spanish. The button itself changes to Change language to English. Click this to return to English.

### **Student Summary Dashboard Screen**

### **The Summary Screen - The Student Dashboard**

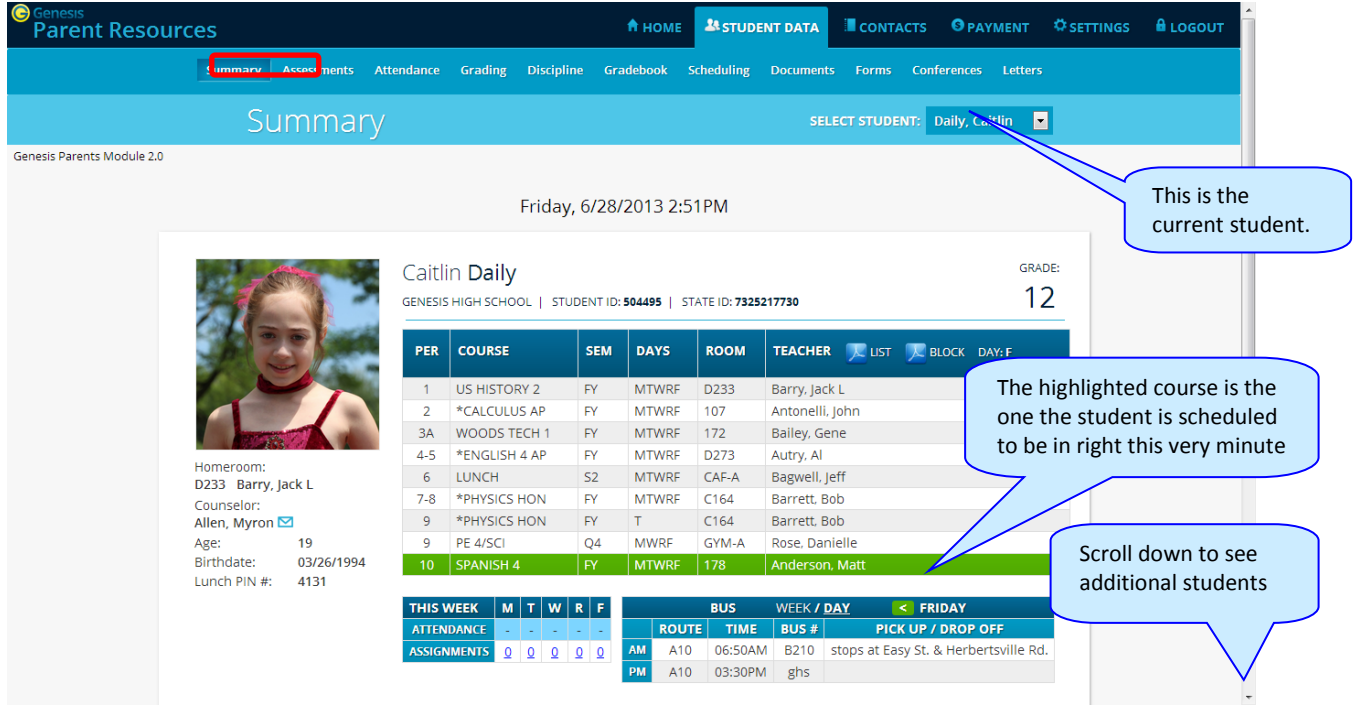

### **Genesis Parent Access Student Data Summary – Student Dashboard Screen**

When you login to Genesis Web Access the first screen you see is your student's Student Data Summary. This is the student's Dashboard screen. You will see a 'dashboard' for every student linked to your login. All your students will be on one screen.

Each student's 'dashboard' contains the following information:

- Basic information about the student: **student id**, **homeroom**, **grade**, **age**. If you are viewing the screen during the school day, you will also see information about the class your student is in 'right now': **current class**, **current teacher** and **current room.**
- Your student's schedule. The class the student is in 'right now' is highlighted in green.
- The student's attendance summary for the current week this shows you a color coded attendance code for each of the week.
- Assignment summary for the current week how many are due each day
- Optionally, the student's bus assignments will be displayed.

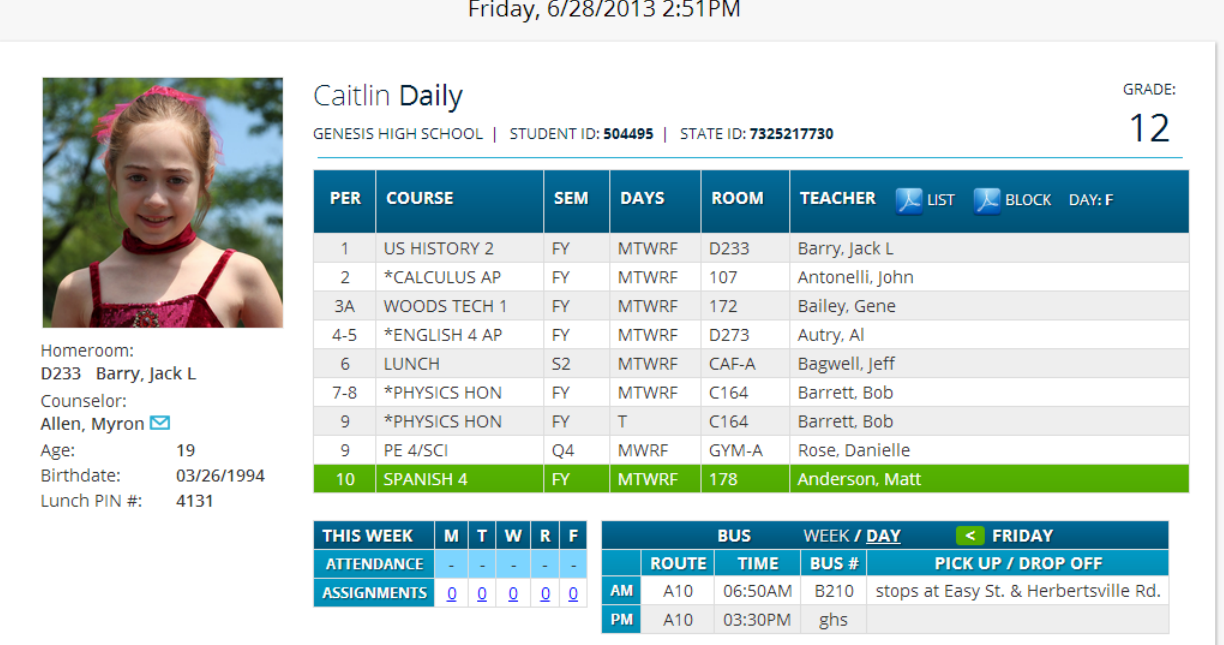

#### **One Student's Dashboard of Information**

#### **Top Tabs**

There are four available dark blue "top tabs". You may not see all of them, depending on which screens your district has enabled. The four include:

- $\text{A}$  HOME This is where you set up your user profile and access the "Message Center" which provides up to the minute messages about your students.
- A STUDENT DATA This is where you can see information for one specific student. The first screen you see when you click on the  $\frac{125 \text{ N}}{100}$  tab is the "Summary" dashboard with a separate "dashboard" panel for each of your students.
- $\frac{1}{2}$  contacts lists all contact information on record for your students and may allow you to update it.
- **O PAYMENT** If your district has chosen to allow online payment of fees through Genesis, the Payments tab will be present. If not, it will not be there.

#### **More Information About Each Student**

The 'Summary' screen has a dashboard for each of your students. The other light blue tabs give you more information about one student at a time.

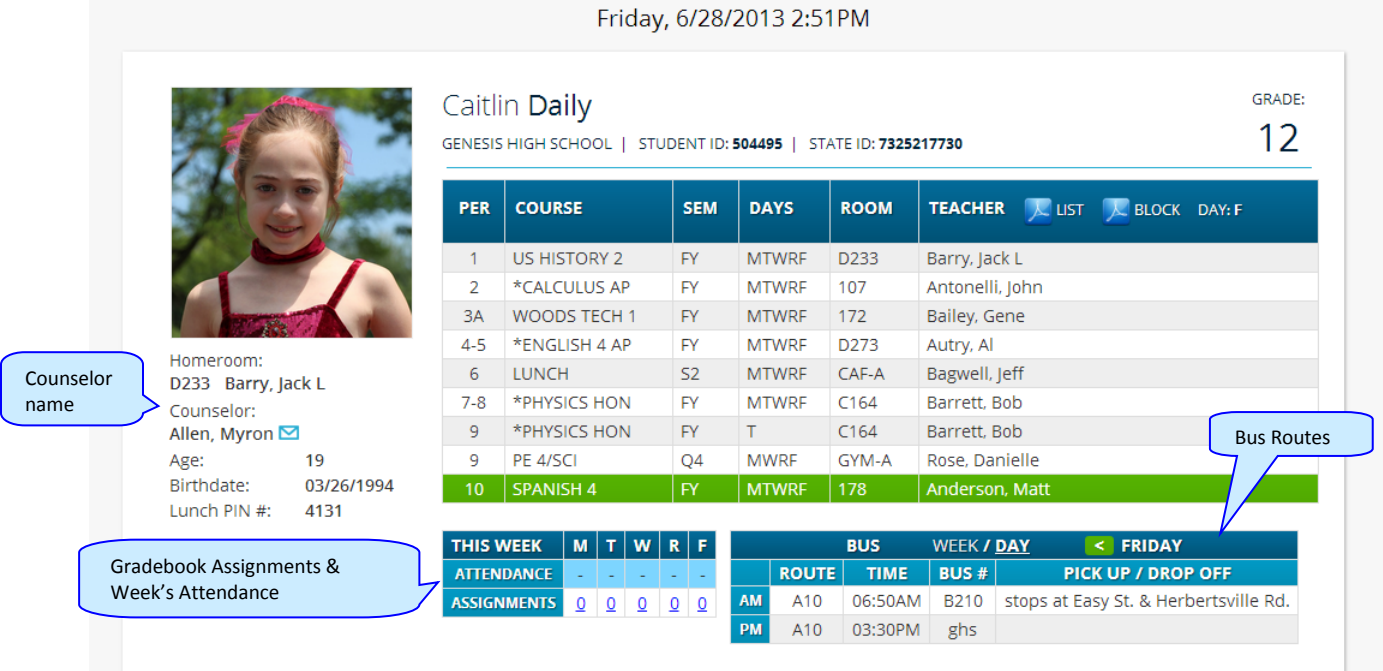

If your high school or middle school student has a class schedule, click one of the  $\blacktriangleright$  icons to get a printable copy of the schedule. It can be had in either list or block form.

### **The Selected Student**

Only one student can be 'selected' at one time. When you 'select' a student that student's information will appear on the additional tabs Student Data tabs. For instance, if you click the 'Attendance' tab, you will see the selected student's daily Attendance calendar for the entire school year.

### **Selecting a Student**

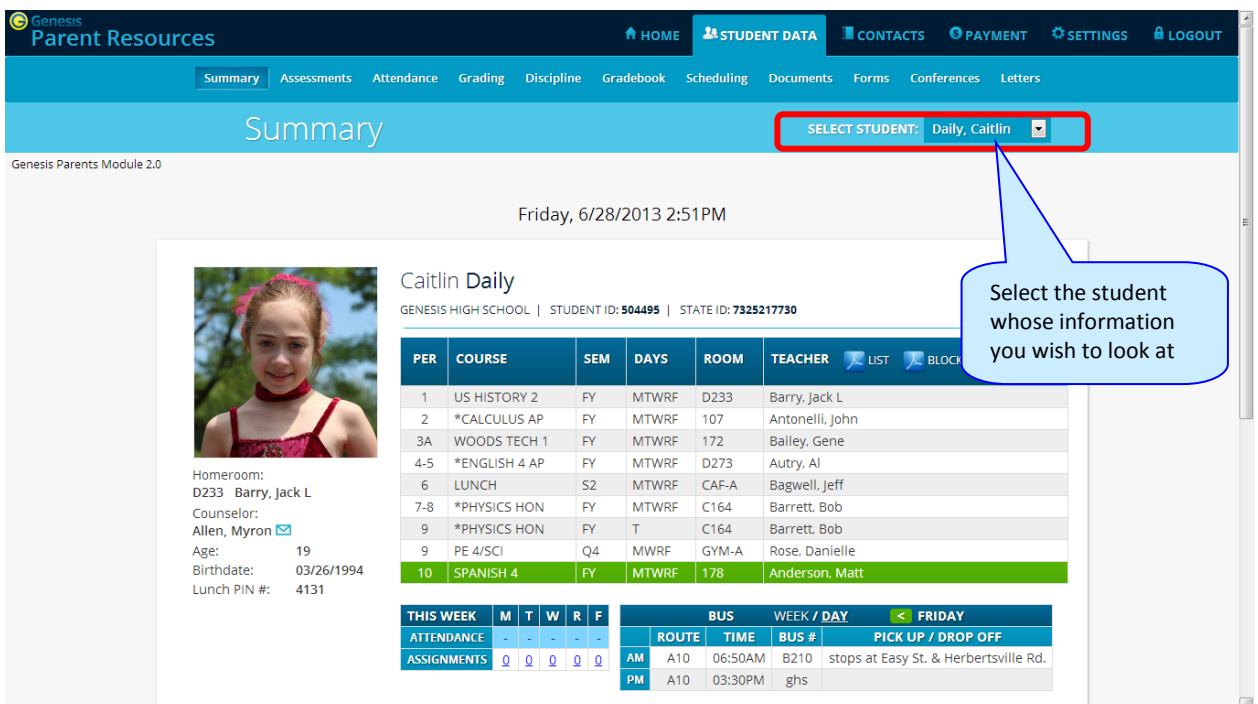

#### **Changing the Selected Student**

The name of the 'currently selected student' is displayed in the '**Select Student**' drop down at the top of the screen. To pick a different student, click the **Select Student** drop down and choose the name of the student you want to select. Once you have done that, the tabs will take you to the newly selected student's information.

#### **The "Select Student" Drop Down**

This drop down contains the names of all the students linked to your login. If you are missing a student, please contact your school or district office. Your district may require you to submit a separate permission slip for each student.

#### **Panels on the Dashboard**

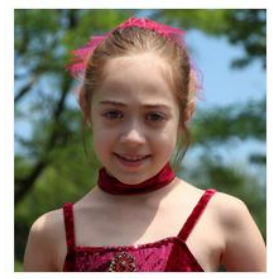

Student information is summarized at the left side of the dashboard. The student's picture may be there, along with basic information such as homeroom, grade, guidance counselor, age and birthdate, and the student's current location.

Homeroom: D233 Barry, Jack L Counselor: Allen, Myron Age: 19 Birthdate: 03/26/1994 Lunch PIN #: 4131

| <b>PER</b> | <b>COURSE</b>       | <b>SEM</b> | <b>DAYS</b>  | <b>ROOM</b>      | PDF BLOCK DAY: W<br>PDF LIST<br><b>TEACHER</b> |
|------------|---------------------|------------|--------------|------------------|------------------------------------------------|
|            | <b>US HISTORY 2</b> | <b>FY</b>  | <b>MTWRF</b> | D <sub>233</sub> | Barry, Jack                                    |
| 2          | *CALCULUS AP        | <b>FY</b>  | <b>MTWRF</b> | 107              | Antonelli, John                                |
| з          | WOODS TECH 1        | <b>FY</b>  | <b>MTWRF</b> | 172              | Bailey, Gene                                   |
| 4-5        | *ENGLISH 4 AP       | FY         | <b>MTWRF</b> | D273             | Autry, Al                                      |
| 6          | LUNCH               | S2.        | MTWRF        | CAF-A            | Bagwell, Jeff                                  |
| $7-8$      | *PHYSICS HON        | <b>FY</b>  | <b>MTWRF</b> | C <sub>164</sub> | Barrett, Bob                                   |
| 9          | *PHYSICS HON        | FY         | $\top$       | C <sub>164</sub> | Barrett, Bob                                   |
| 9          | PE 4/SCI            | Q4         | <b>MWRF</b>  | GYM-A            | Rose, Danielle                                 |
| 10         | SPANISH 4           | FY.        | <b>MTWRF</b> | 178              | Anderson, Matt                                 |

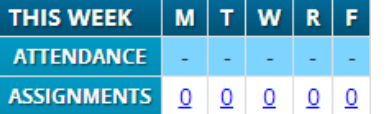

#### **THIS WEEK**

The **THIS WEEK** panel contains your student's **Attendance** for the week and how many **Gradebook Assignments** they have due each day.

Click a number to see the Assignments for that day.

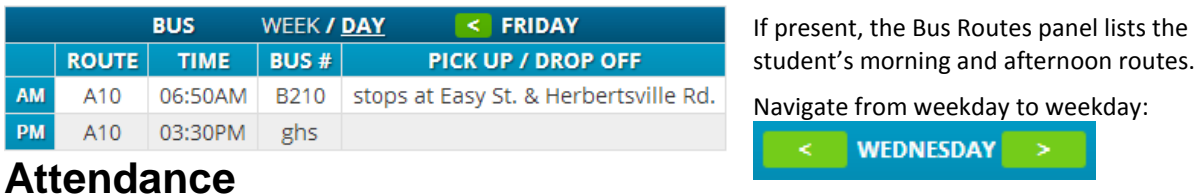

### **Daily Attendance**

Daily Attendance is your child's official daily attendance.

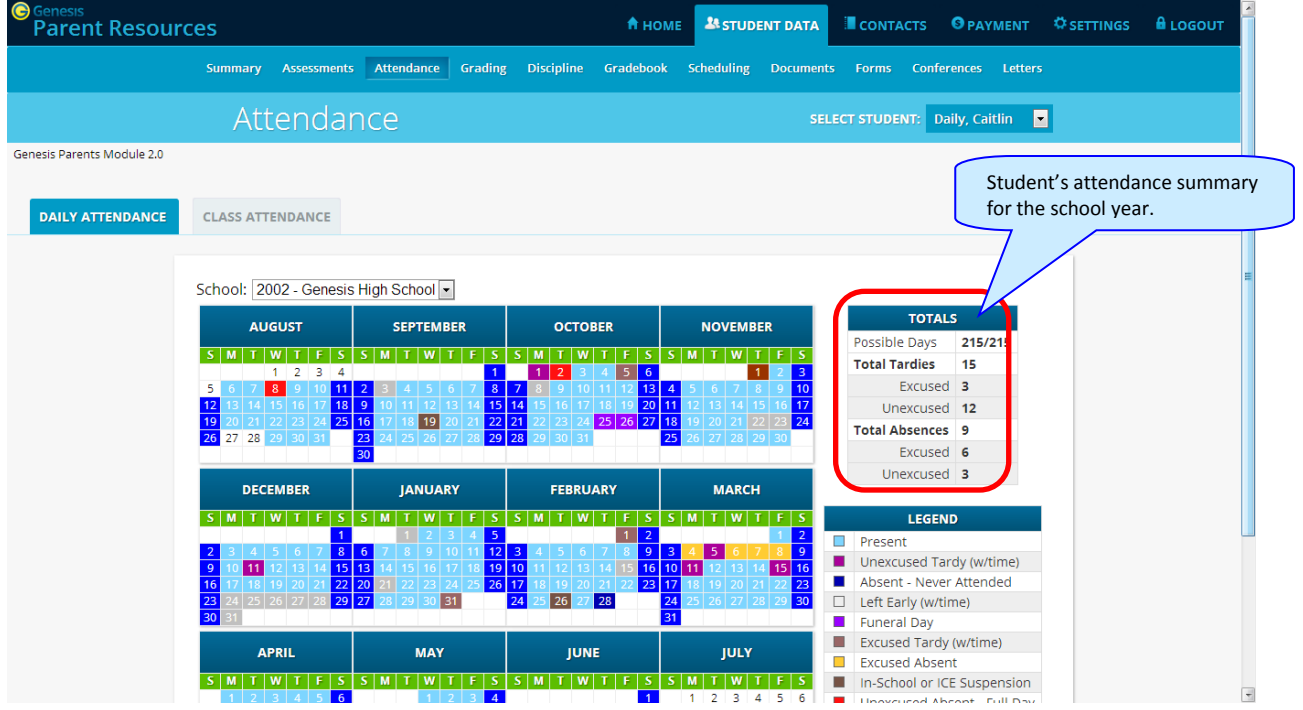

This is your student's Daily Attendance summary for the whole school year.

- The Attendance Calendar with each day color coded
- A summary of the student's Attendance for the year
- The 'Legend' of Attendance codes for your school district.

#### **Attendance Color Codes**

Your district selects its own set of Attendance codes and selects the color for each one. When you look at this screen you will see the Attendance codes for *your* school district. Common Attendance codes include:

- Unexcused absence
- Excused absence
- Unexcused tardy
- Excused tardy
- Left early
- Field trip

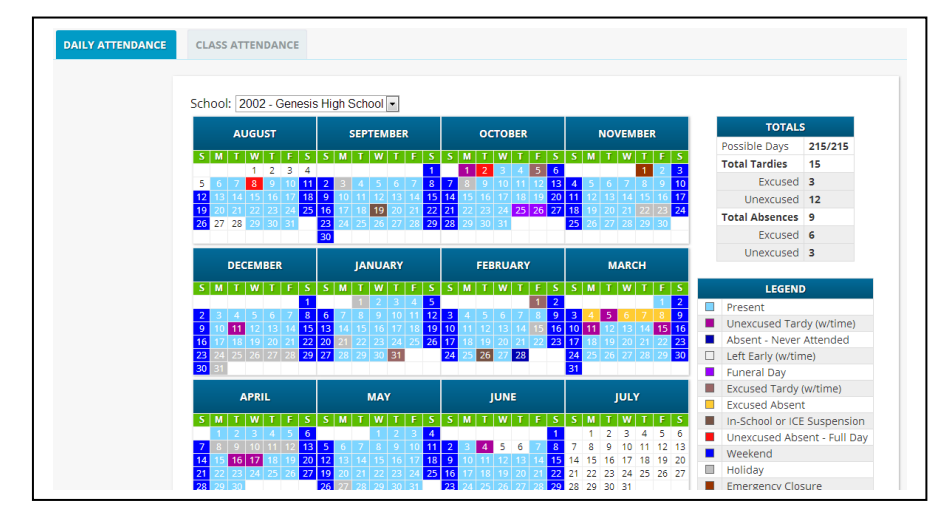

### **Grading**

### **Current Year Report Card Grades & Current Report Card**

The Grading screen gives you access to your student's Marking Period grades and teacher comments and possibly the student's most recent actual report card.

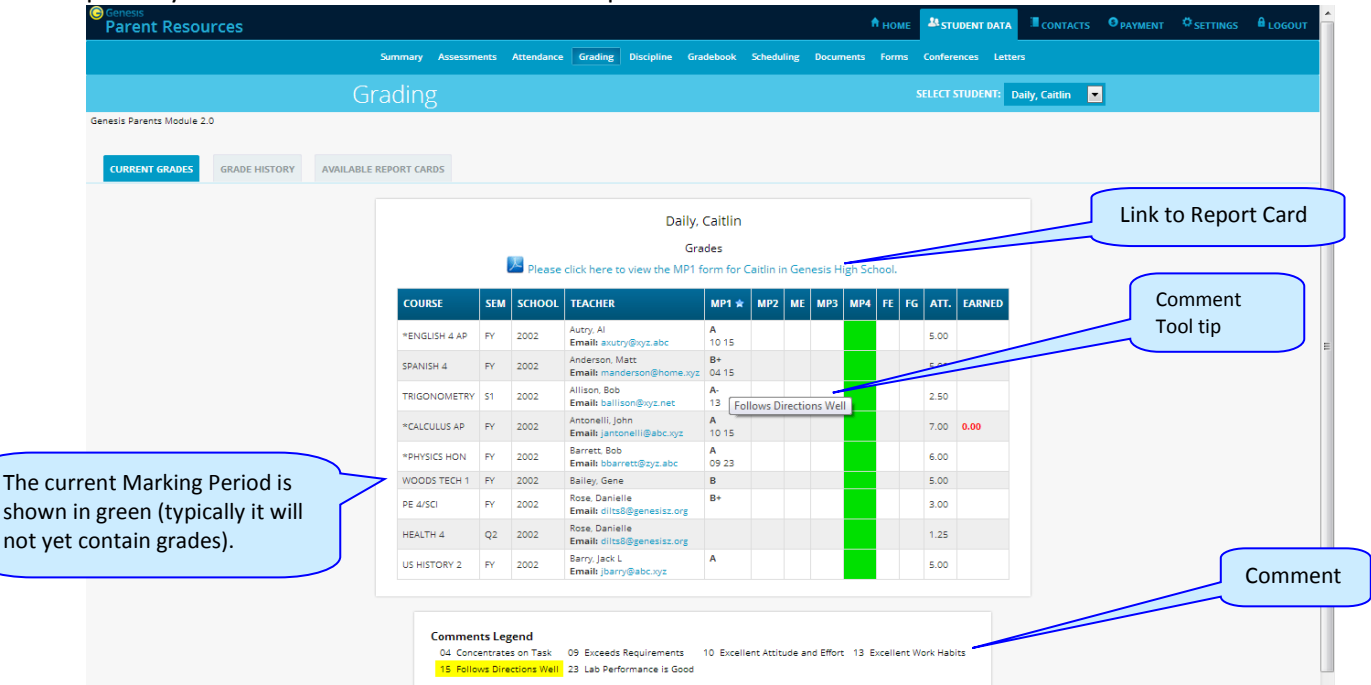

**The Student's Grading screen contains lots of information and a link to their current report card. The numbers below each grade are the comments the student has received for the Marking Period. Place your cursor on a comment number and the corresponding text is highlighted in yellow – the text of the comment is also displayed in a Tool Tip. A link to the current report card is at the top of the screen and links to email teachers may appear below the teacher's name.**

### **The Grading Screen**

This screen summarizes your student's Report Card grades for the current year.

The current Marking Period is highlighted in green.

Each box shows the grade and comment codes that your student has received in the corresponding class for the selected Marking Period. If you place your cursor on a comment code (e.g. 03), the corresponding comment will be highlighted (e.g.  $15$  Follows Directions Well ). In addition, the text of the Аcomment will appear in a tooltip (e.g.  $\frac{13}{2}$  Follows Directions Well

In addition, as outlined below, you can access and view your student's most recent report card.

### **Viewing your Child's Current or Most Recent Report Card**

If you are able to view your child's actual report card, a <sup>id please dick here to view the MP1 form for Ed in Genesis High School.</sup> message will appear between your child's name and their list of grades:

If this message appears, click it to view the actual report card displayed in Adobe Reader (Adobe Reader must be installed on your computer). A sample report cord is shown below.

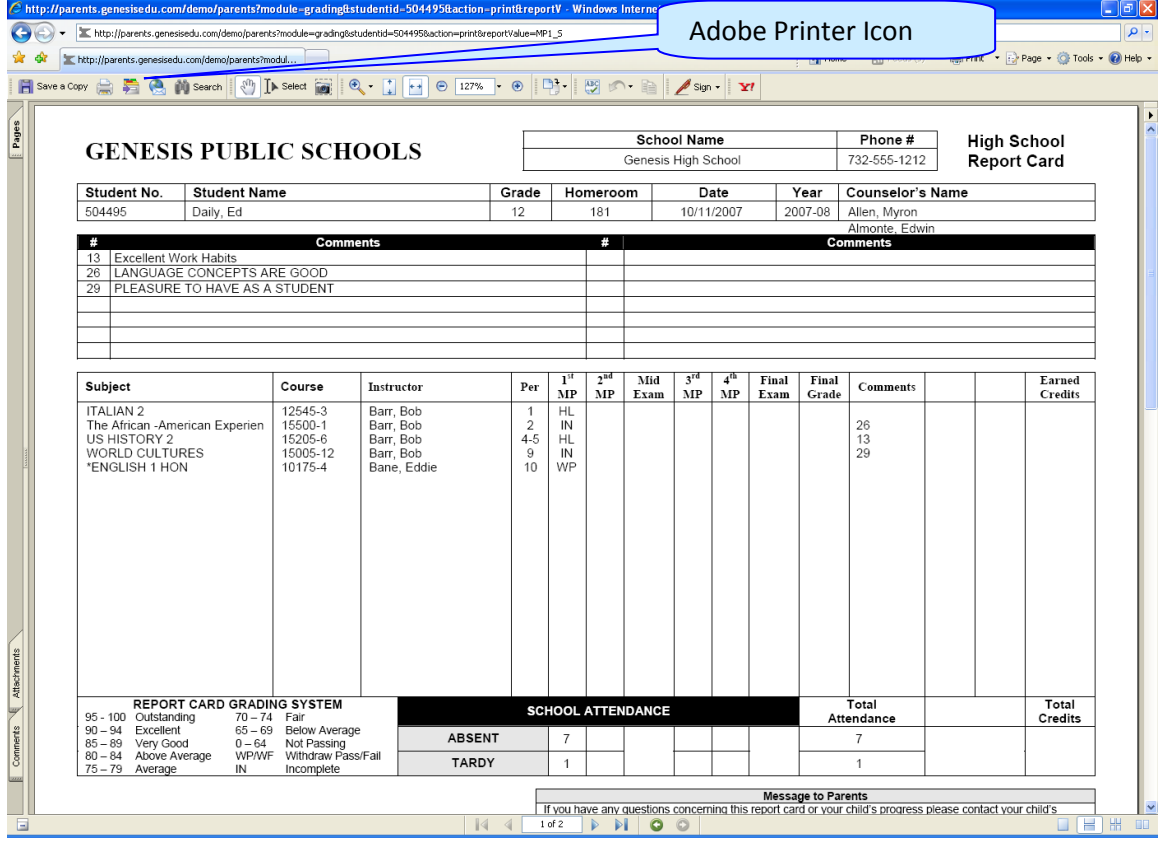

#### **To Print a Copy of the Report Card**

- 1. Click on the '**Grading** tab.
- 2. If the "Please click here to view" message appears, click it. If it does not appear, you will not be able to view your child's actual report card at this time.
- 3. When the report card appears, locate the Adobe printer icon at the upper left of the Adobe Reader's border. Click it to access a regular Print dialog and print the report card. (Newer versions of Adobe Reader may display the printer icon differently. Please refer to the Adobe Reader user guide.)

#### **To Save a Copy of the Report Card**

- 1. Click on the '**Setup**' tab.
- 2. If the "Please click here to view" message appears, click it. If it does not appear, you will not be able to view your child's actual report card at this time.
- 3. When the report card appears, locate the Save icon at the upper left of the Adobe Reader's border. Click it to access a regular File dialog and print the report card.

### **To Return to the Genesis Parents Portal**

1. When you are done viewing the report card, click the browser "Back" button.

**Prior Year Report Cards**<br>The **AVAILABLE REPORT CARDS** tab brings up Report Cards from previous years that your child's school has made visible through Genesis. Report Cards will *not* be available for years before your District began using Genesis:

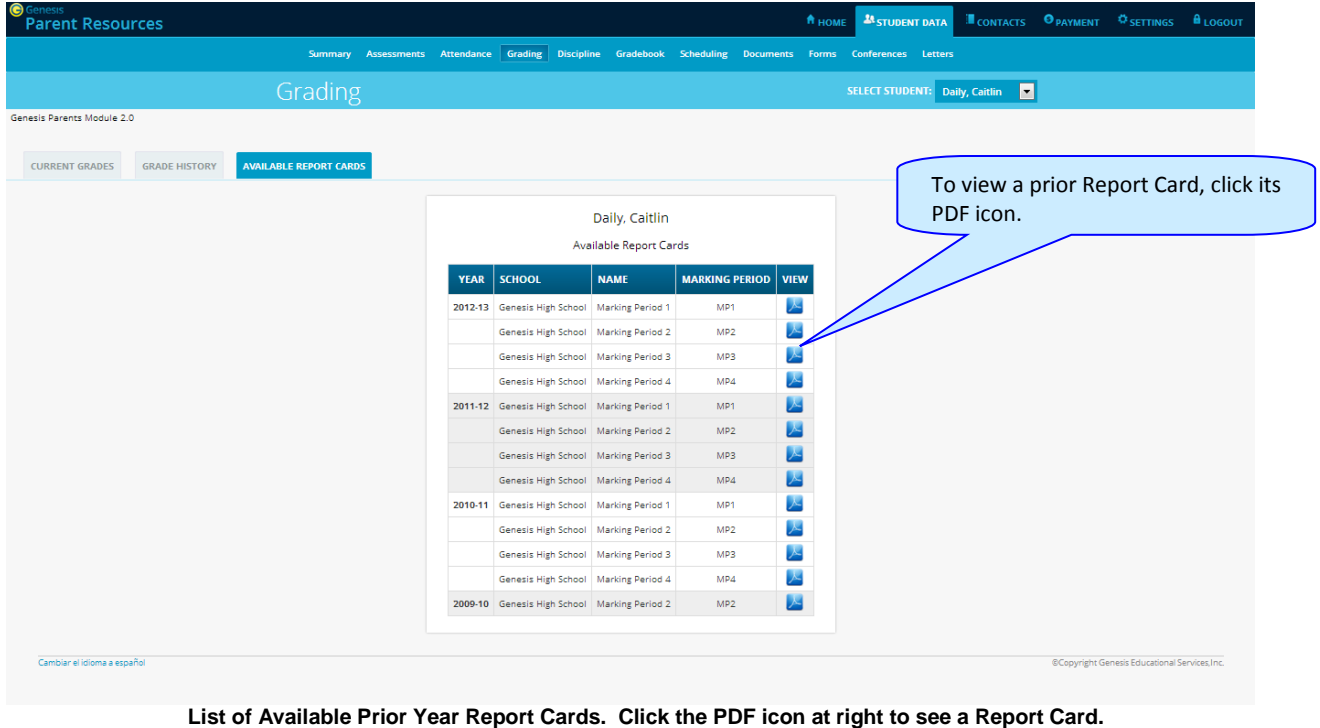

### **Academic History (Transcript Information)**

If your student is in high school, the "**Grade History**" tab lists the course and final grade information that will appear on the student's actual transcript.

| Summary Assessments Attendance Grading Discipline Gradebook Scheduling Documents Forms Conferences Letters<br>Grading<br>Genesis Parents Module 2.0<br><b>GRADE HISTORY</b><br><b>CURRENT GRADES</b><br>Daily, Caitlin<br>Grade History<br>FG   ATTEMPTED   EARNED<br><b>SCHOOL YEAR</b><br><b>GRADE   DESCRIPTION</b><br>SCHOOL<br>*ENGLISH 4 AP<br>A<br>2011-12<br>11<br>2002<br>5.00<br>5.00<br>2011-12<br>11 <sub>1</sub><br>SPANISH 4<br>2002<br>$B +$<br>5.00<br>5.00<br>*CALCULUS AP<br>2002<br>$A+$<br>2011-12<br>11<br>7.00<br>7.00<br>*PHYSICS HON<br>2002<br>6.00<br>2011-12<br>11<br>A<br>6.00<br>2002<br><b>A</b><br>5.00<br>5.00<br>2011-12<br>11<br><b>WORLD CULTURES</b><br>WOODS TECH 1 CIP 2002<br>B+<br>5.00<br>5.00<br>2011-12<br>11 <sup>1</sup><br>PE 4/SCI<br>2002<br>A<br>2011-12<br>11<br>3.00<br>3.00<br>2011-12<br>11 US HISTORY 2<br>2002<br>A<br>5.00<br>5.00<br>Totals for 2011-12 School Year<br>41.00<br>41.00<br><b>Transcript Totals for 2011-12 School Year</b><br>41.00<br>41.00<br>2010-11<br>10 <sup>°</sup><br>ALGEBRA 1<br>2002<br>в.<br>5.00<br>5.00<br>CMPTR REPAIR 1 CIP 2002<br>5.00<br>5.00<br>2010-11<br>10 <sub>1</sub><br>A-<br>2010-11<br>GRAPHIC ARTS 1 CIP 2002<br>$C +$<br>5.00<br>5.00<br>10<br>$\epsilon$<br>5.00<br>2010-11<br>10 <sup>°</sup><br>DRAW & PAINT 1 CIP 2002<br>5.00<br>I.A.<br>3.75<br>2010-11<br>10<br>PHYS ED 2<br>2002<br>3.75<br>B<br>10 <sub>1</sub><br>HEALTH <sub>2</sub><br>2002<br>1.25<br>1.25<br>2010-11<br>ENGLISH RP 10<br>2002<br>B-<br>5.00<br>5.00<br>2010-11<br>10<br><b>BIOLOGY</b><br>2002<br>2010-11<br>10<br>A-<br>5.00<br>5.00<br>2010-11<br>US HIST 1<br>2002<br>D<br>5.00<br>5.00<br>10<br>40.00<br>Totals for 2010-11 School Year<br>40.00<br>40.00<br><b>Transcript Totals for 2010-11 School Year</b><br>40.00<br>2009-10<br>09 ENGLISH 2 HSPA<br>$2002$ * B+<br>5.00<br>5.00 | ASTUDENT DATA III CONTACTS O PAYMENT C SETTINGS III LOGOUT |
|----------------------------------------------------------------------------------------------------|------------------------------------------------------------|
|                                                                                                    |                                                            |
|                                                                                                    | SELECT STUDENT: Daily, Caitlin                             |
|                                                                                                    |                                                            |
|                                                                                                    |                                                            |
|                                                                                                    |                                                            |
|                                                                                                    |                                                            |
|                                                                                                    |                                                            |
|                                                                                                    |                                                            |
|                                                                                                    |                                                            |
|                                                                                                    |                                                            |
|                                                                                                    |                                                            |
|                                                                                                    |                                                            |
|                                                                                                    |                                                            |
|                                                                                                    |                                                            |
|                                                                                                    |                                                            |
|                                                                                                    |                                                            |
|                                                                                                    |                                                            |
|                                                                                                    |                                                            |
|                                                                                                    |                                                            |
|                                                                                                    |                                                            |
|                                                                                                    |                                                            |
|                                                                                                    |                                                            |
|                                                                                                    |                                                            |
|                                                                                                    |                                                            |
|                                                                                                    |                                                            |
|                                                                                                    |                                                            |
|                                                                                                    |                                                            |
|                                                                                                    |                                                            |
|                                                                                                    |                                                            |
|                                                                                                    |                                                            |
|                                                                                                    |                                                            |
| 2009-10<br><b>COMP GRAPHICS</b><br>2002<br>$\epsilon$<br>5.00<br>5.00<br>09<br>2009-10<br>09 Evologing the Arts 2002 C+<br>5.00<br>5.00                                                                                                    |                                                            |

**Student's Academic History – Information that will appear on their Transcript**

### **Gradebook**

### **Weekly Summary of Assignments Screen and Marking Period Averages**

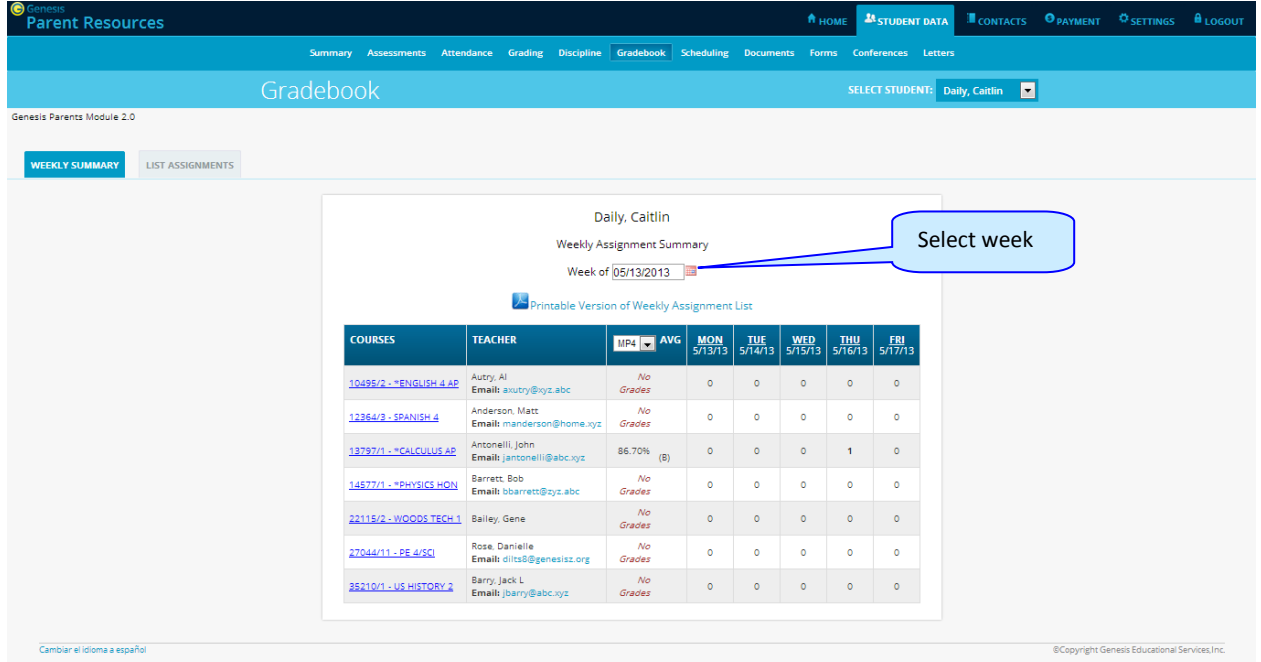

**The Gradebook Summary Screen – Click on the highlighted course name to see all the Assignments for that course. Click on a teacher's email address to send email to that teacher.**

### **Choosing the Marking Period Average to Display**

The "Avg" column always starts by displaying your student's up-to-date Marking Period average for the current (i.e. ongoing) Marking Period. You can check on their average for a previous Marking Period by using the drop down in the "Avg" column header:

### $MP4 - ANG$

Select the Marking Period and the averages in the column will be updated to show you the averages for that Marking Period. If you tab away from this screen and then return, the averages for the current MP will once again be displayed.

### **Viewing all Assignments for One Course**

To see all of the Assignments for one course, click on the highlighted course name. That will take you to the "One Course/All Assignments" screen.

#### **Viewing all Assignments for a Selected Day**

To see all of the Assignments for one *day* (for example, Tuesday), click on the highlighted day name. That will take you to the "One Day/All Assignments" screen.

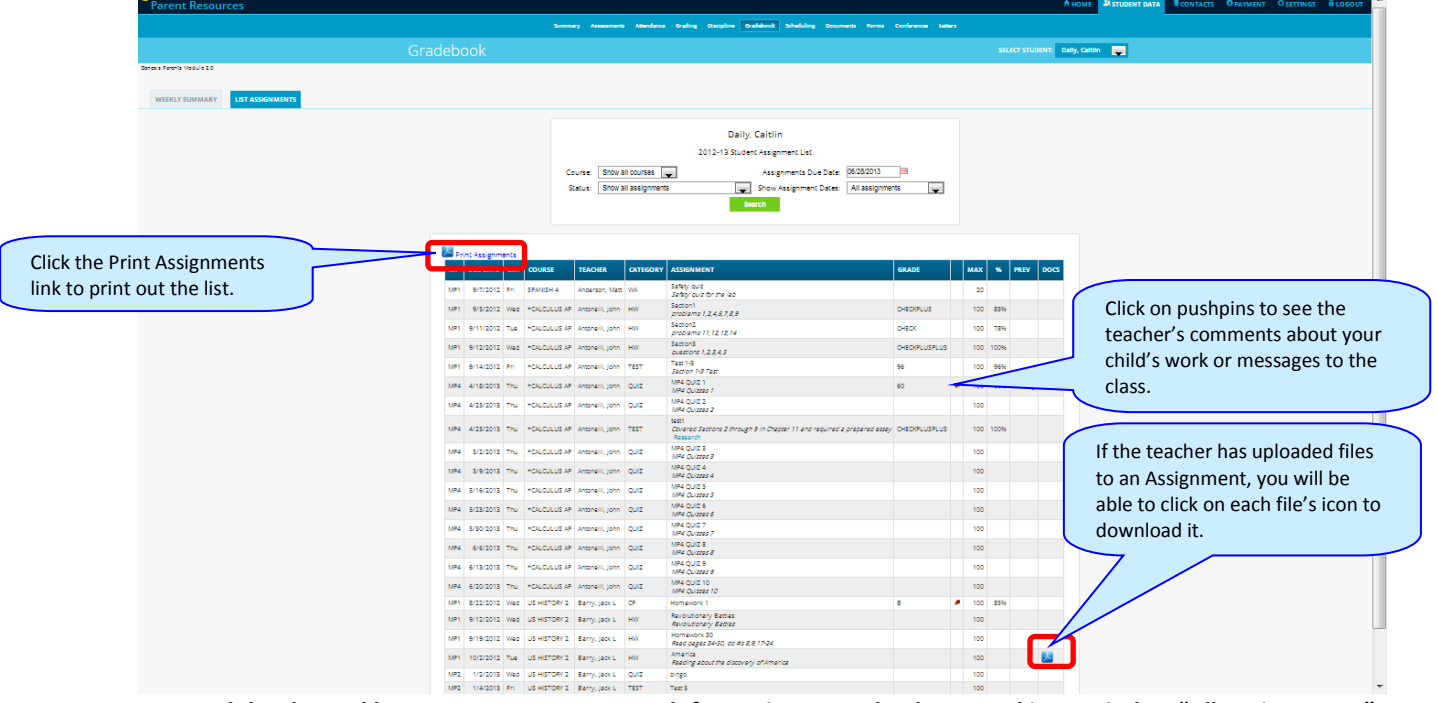

**Gradebook Weekly Summary Screen – Search for Assignments by date, Marking Period or "All Assignments"**

#### **Gradebook Weekly Summary**

This shows you a snap shot of all Assignments that are due for the selected week. You may do the following:

- Select a different week by clicking in the "Week of" field.
- See all Assignment for all courses by selecting "All Assignments".
- See all the Assignments for one course by clicking on the highlighted name of a course in the list.
- See all the Assignments for one day by clicking on the highlighted day name.
- See your student's marking period averages for either the current Marking Period or a previous Marking Period.
- Download files the teacher has attached to an Assignment.
- View teachers' Assignment comments for your child.

### **List of Assignments Screen**

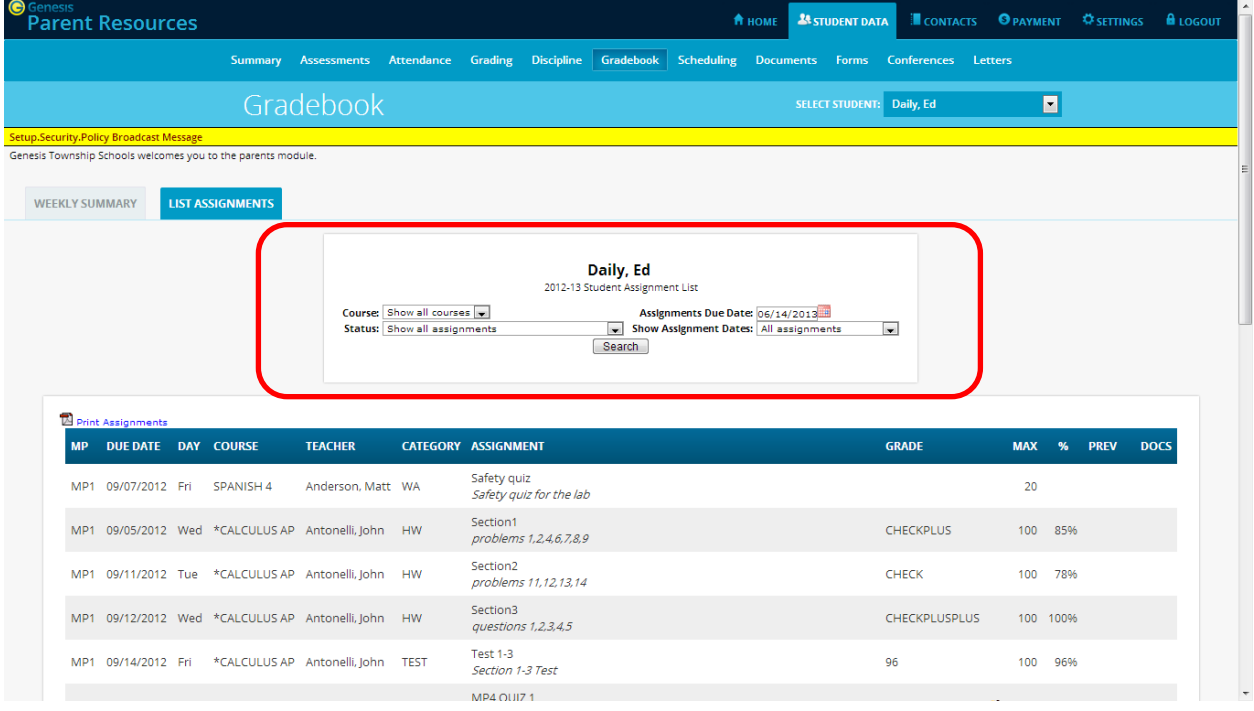

### **List of Assignments**

This screen will allow you to look at your child's Assignments in multiple ways.

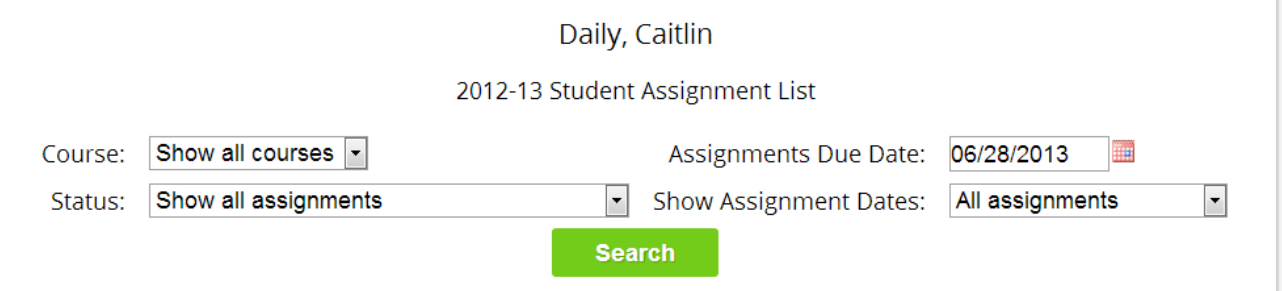

The controls at the top of the screen let you select by the following criteria:

- **Courses** Select one subject or all subjects
- **Status**
	- o Graded Assignments Assignments that have been graded.
	- o Ungraded Assignments Assignments that the teacher has not yet graded.
	- o Incomplete Assignments Assignments the student has partially but not completely finished.
	- o Missed Assignments All assignments the student failed to turn in or do.
- $\circ$  Assignments the student has not yet completed because they were absent on the due date. An assignment is marked "Absent" if the student is absent on the day it is due. This option shows all assignments currently marked "Absent".
- **Assignment Due Date** Select one date. This date can be interpreted as the single date you selected *or* as the *week* which contains the date you selected *or* as the *month*.
- **Show Assignment Dates** This lets you choose the time period you wish to view assignments for:
	- o "One day" the Assignments for the date selected in **Assignment Due Date**.
	- o "Week of" the Assignments for the week which contains the date selected in **Assignment Due Date**.
	- o "Month" the Assignments for the *month* which contains the date selected in **Assignment Due Date**.
	- o "MP1" All assignments for Marking Period 1.
	- o "MP2" All assignments for Marking Period 2.
	- o "MP3" All assignments for Marking Period 3.
	- o "MP4" All assignments for Marking Period 4.
	- o "All Assignments" All assignments for the entire duration of the course.

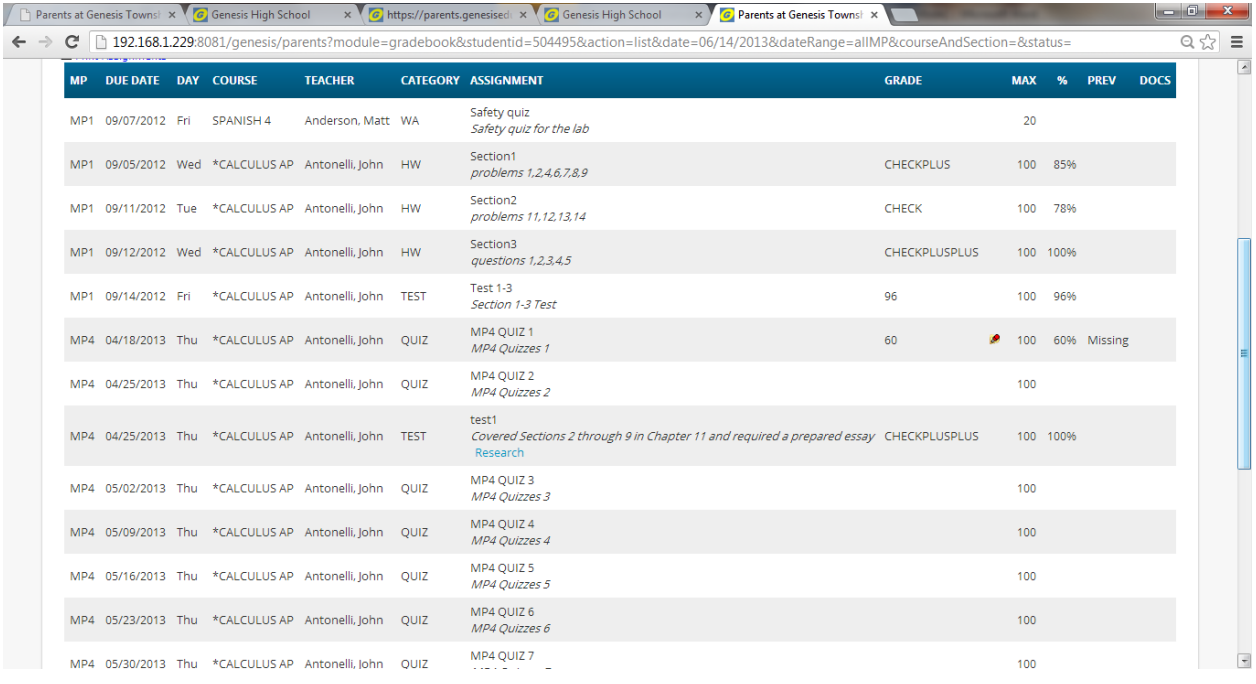

### **One Day's Assignments**

### **One Day's Assignment**

When you click on a 'day' name you are brought to the "List Assignments" screen with only the one day selected:

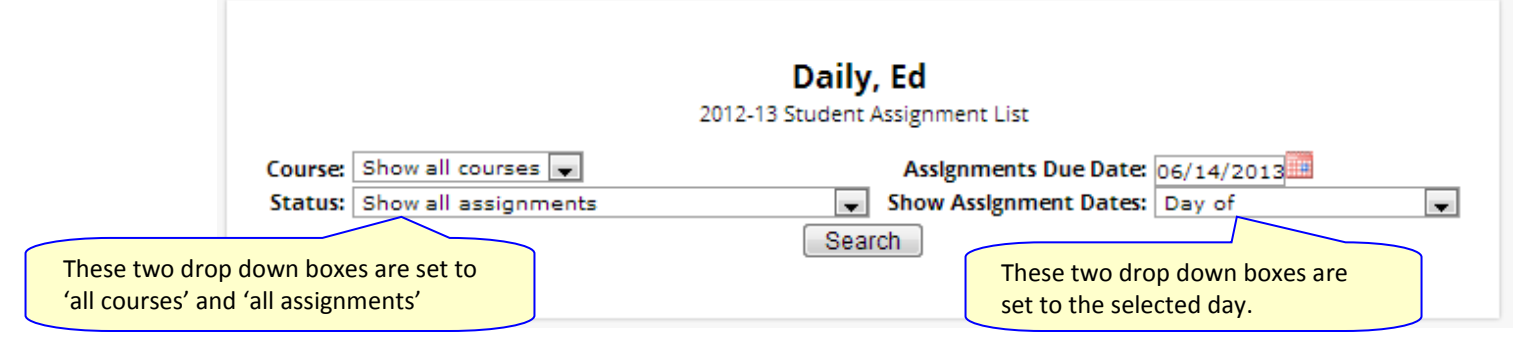

### **One Day/All Assignments**

If you click on a day name, you come to the "One Day/All Assignments" screen. This is the "List Assignments" screen set for one day, all courses, all assignments.

### **One Week's Assignments**

### **Viewing a Week's Assignments**

If you select "Week of" and select any date, you will be shown all assignments for the week containing the selected date. For example, if you select the date "11/21/2008" which happens to be a Friday, you will be shown all assignments for the week Monday, 11/17/2008 through Friday, 11/21/2008.

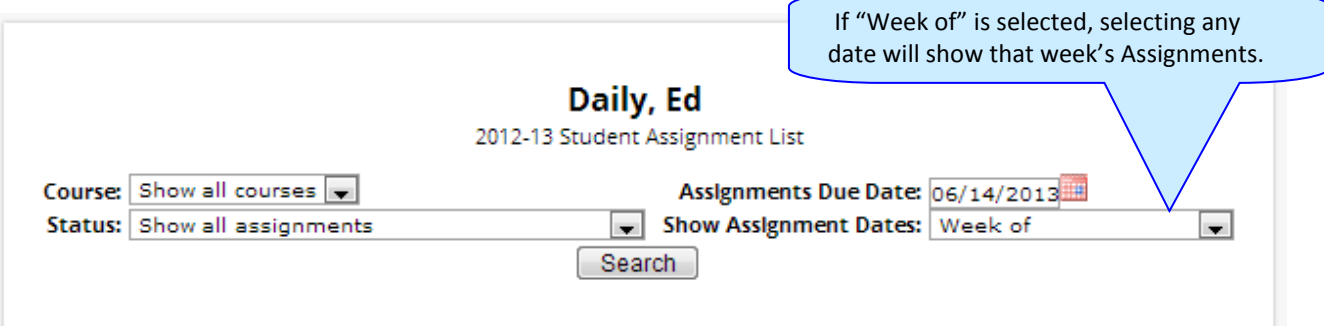

### **Special Grades and the Previous Grade Column ("Prev")**

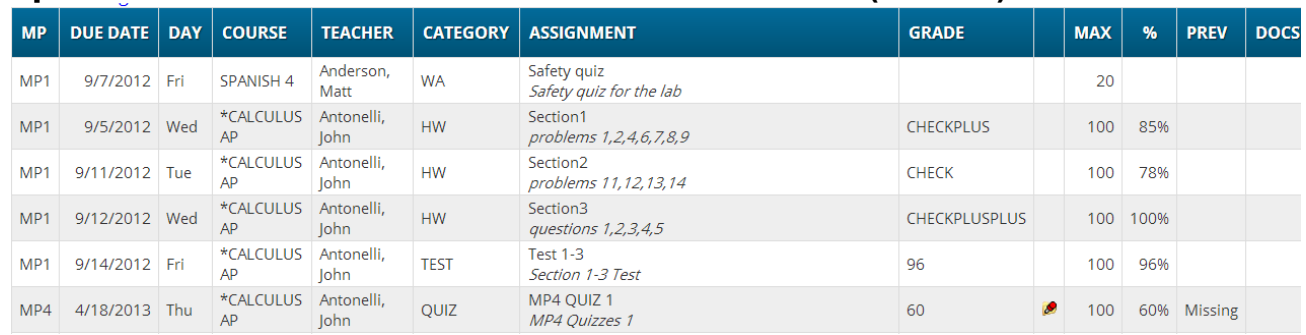

Teachers have 4 "special" grades that they can give students for any assignment:

- **Absent** Your child was absent on the date the assignment was due. This means your child has a chance to make up the work: The assignment is not counted until the teacher changes the grade to a regular grade or to **Missing** or **Incomplete.** When a grade of **Absent** is changed to another grade, "Absent" appears in the Prevcolumn. Something that "was previously Absent" was turned in after your child returned to school following an absence.
- **Missing** Your child failed to turn in an assignment or take a quiz or a test. When a Missing is changed to another grade, Missing appears in the **PREV** column. Missing is the most common special grade. A teacher's comment may accompany a missing. A grade of "Missing" in the **PREV** column means the work was turned in late. "Previously missing" means "late".
- **Incomplete**  Your child partially completed an assignment but did not finish it. When **Incomplete** appears in the **PREV** column, your child has completed the assignment late.
- **Exempt** Your child is not responsible for doing this assignment. It does not count for them. It is unusual for an Exempt to appear in the **PREV** column. Usually, when a child is explicitly exempt from an Assignment, they are not later given a grade.

Initially, these special grades appear in the regular  $GRADE$  column (e.g.  $ABS$ ). When a teacher gives one of these special grades (e.g. MI - Missing) and then later changes it to another grade, the original, special grade (i.e. Missing) is displayed in the **PREV** column on the List Assignments screen. Regular grades *never* appear in the **PREV** column – it is only for these special grades.

The teacher cannot clear the "previous grade". It is always displayed to you. You might use this information to help understand why your child may have received their regular grade ("the work was late"). For example, excellent work turned in late often receives a reduced grade.

### **Viewing Teacher Comments**

Teachers can enter comments on your child's performance that can be viewed through the List Assignments screen. *If a teacher has entered a comment on an assignment, please take time to view it.*

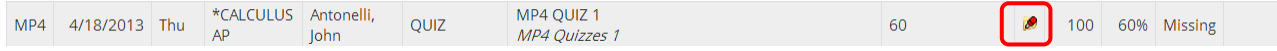

If a pushpin  $\bullet$  icon appears on the Assignment line, it means the teacher has entered a comment on the assignment. To read the comment, click the **i**con. This will cause the comments to popup:

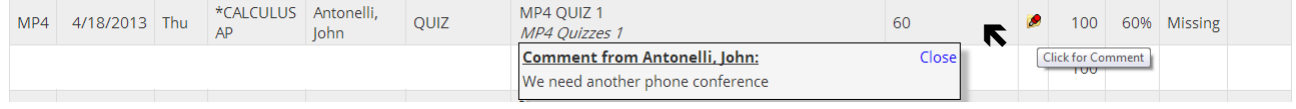

### **Downloading Attached Documents**

Teachers can upload documents to assignments so that you can download these at home. The "documents" include such things as MS Word, MS Excel, PDF files, .wmv movies, podcasts and many other types of files. When one or more documents have been uploaded and attached to an assignment, icons identifying the type of each attachment appear in the Docs column on the List Assignment screen.

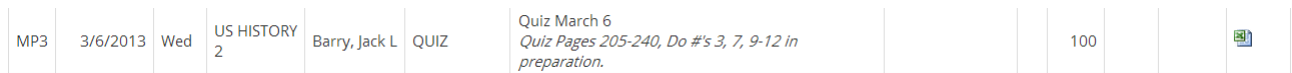

If icons (e.g.  $\left( \frac{1}{2} \right)$ ) appear in the "Docs" column on the right side of an Assignment line, it means that the teacher has uploaded files to the assignment and you may download them. There will be one icon for each file the teacher has attached ( $\frac{1}{2}$  means there is one MS Excel file attached). The shape of the icon indicates the kind of file that is attached (e.g.  $\blacktriangleright$  indicates a PDF file that requires ADOBE Reader to read). You will need to have installed the right application to view each type of  $file.<sup>1</sup>$ 

To see the description of an attached document, place your cursor on the icon:  $\frac{dP}{dV_{\text{new Study-Guide}}}}$  (cursor on  $\blacksquare$  icon)

To download the document, double click on its icon. The attachment will be displayed in the central part of the screen.

 $\overline{a}$ 

 $<sup>1</sup>$  While teachers are encouraged to upload files in common formats, such as MS Word, there is no guarantee that you will always</sup> have the right application to view an attachment. If you do not, please contact the teacher.

### **Assessments**

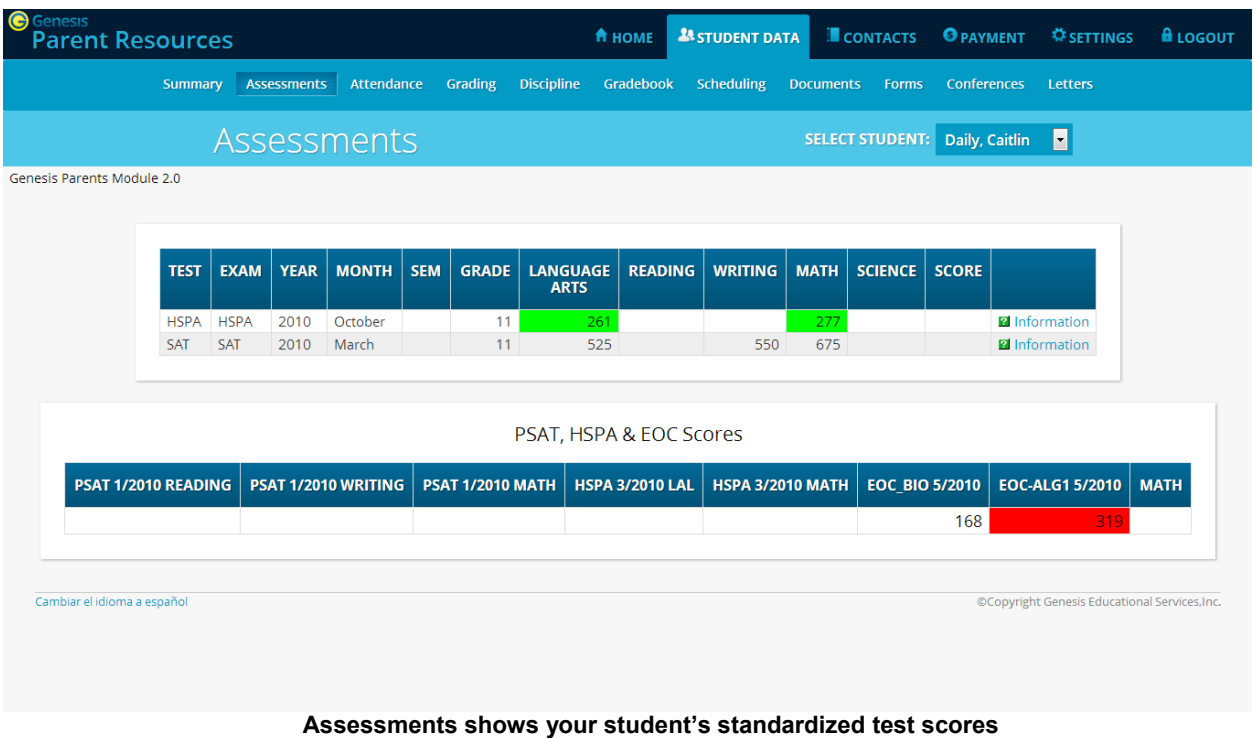

### **List of Standardized Test Scores**

The top section lists your student's standardized test scores:

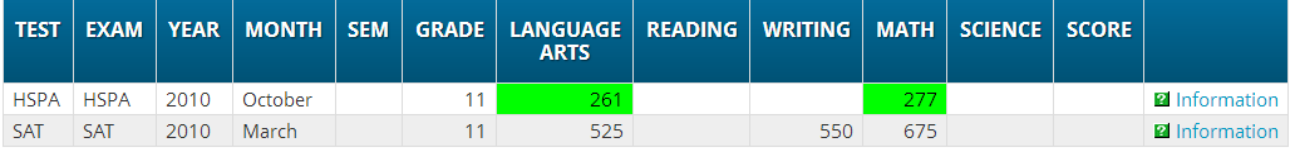

#### **Views of Various Groups of Scores**

The other sections, if any appear, show groups of your student's scores. Each section contains a group of scores related in some way:

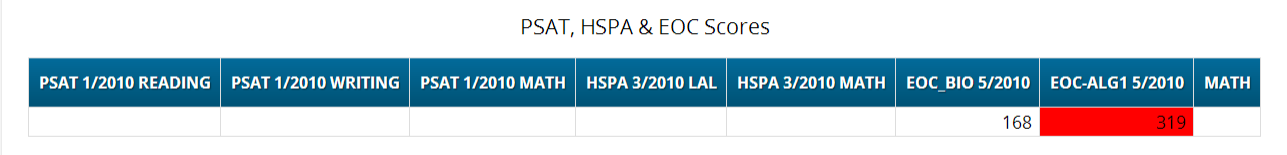

### **Conferences**

The Conferences tab contains a list of conferences scheduled with school personnel (teachers, counselors, case managers) that have been made for the student and their guardian(s). There are two controls on the bottom of the screen, which allows you to make or request additional conference appointments.

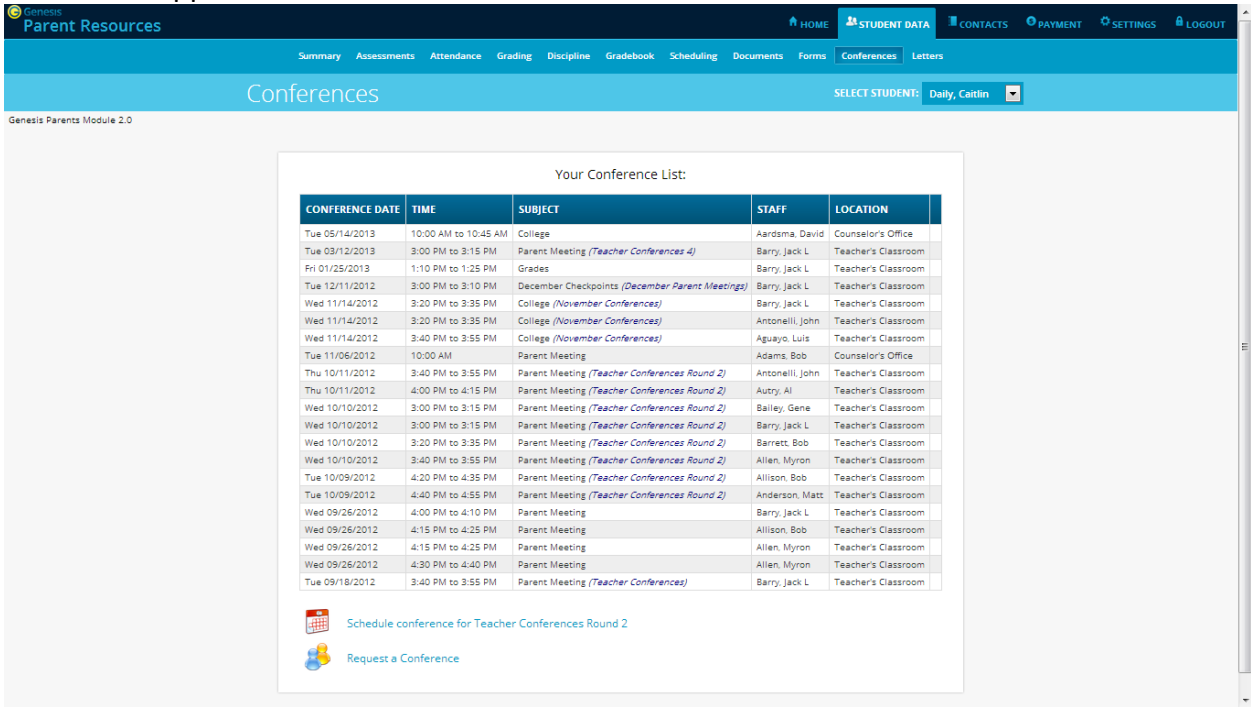

### **Scheduling Conferences**

Clicking on the **Link Schedule conference** link brings up a screen where you select a time slot for each of your student's teachers and lock in your conference appointments:

### Genesis Student Information System Parent Web Access Manual

 $10/11$ 

Thu

 $rt:3:0$ 

 $\bullet$ 

 $\bullet$ 

itart: 3:40F

End:3:55PM

End: 4:15PI

 $\mathbf 0$ 

End:4:35PM

 $\mathbf 0$ 

itart: 4:40Pl

End:4:55PM

 $\mathbf \Theta$ 

End:5:15PI

 $\bullet$ 

Start: 5:20P

End:5:35PM

 $\bullet$ 

End:5:55PM

 $\mathbf O$ 

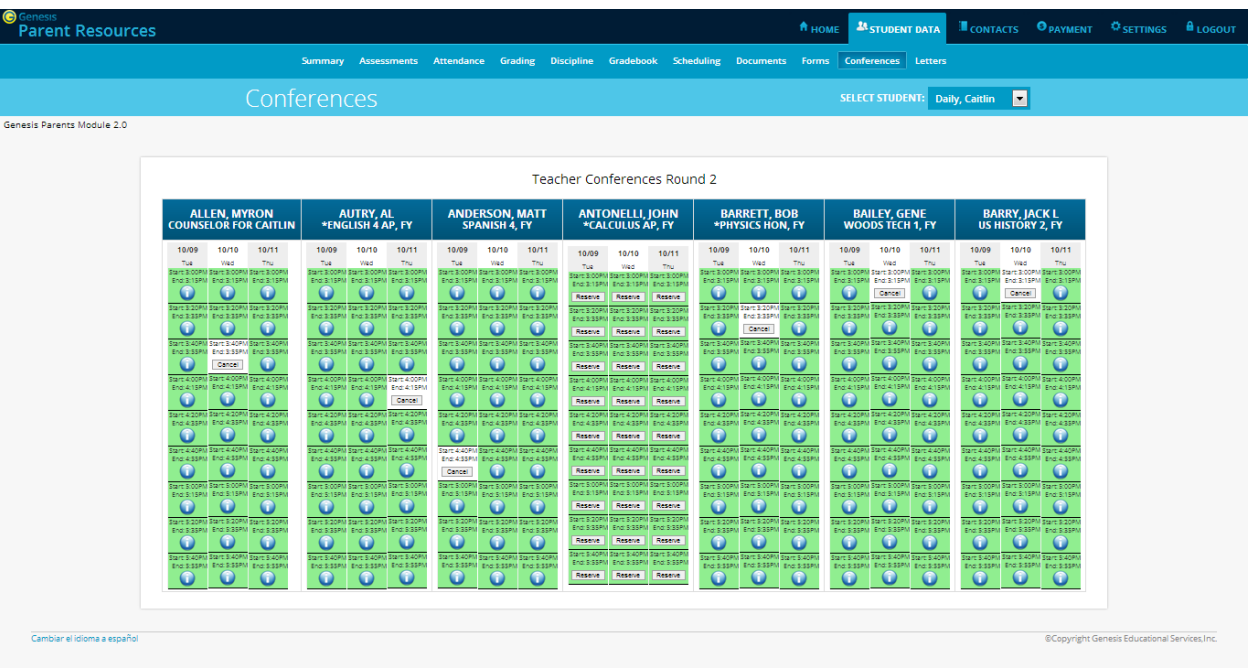

Each teacher or counselor has a column which will show all available slots:

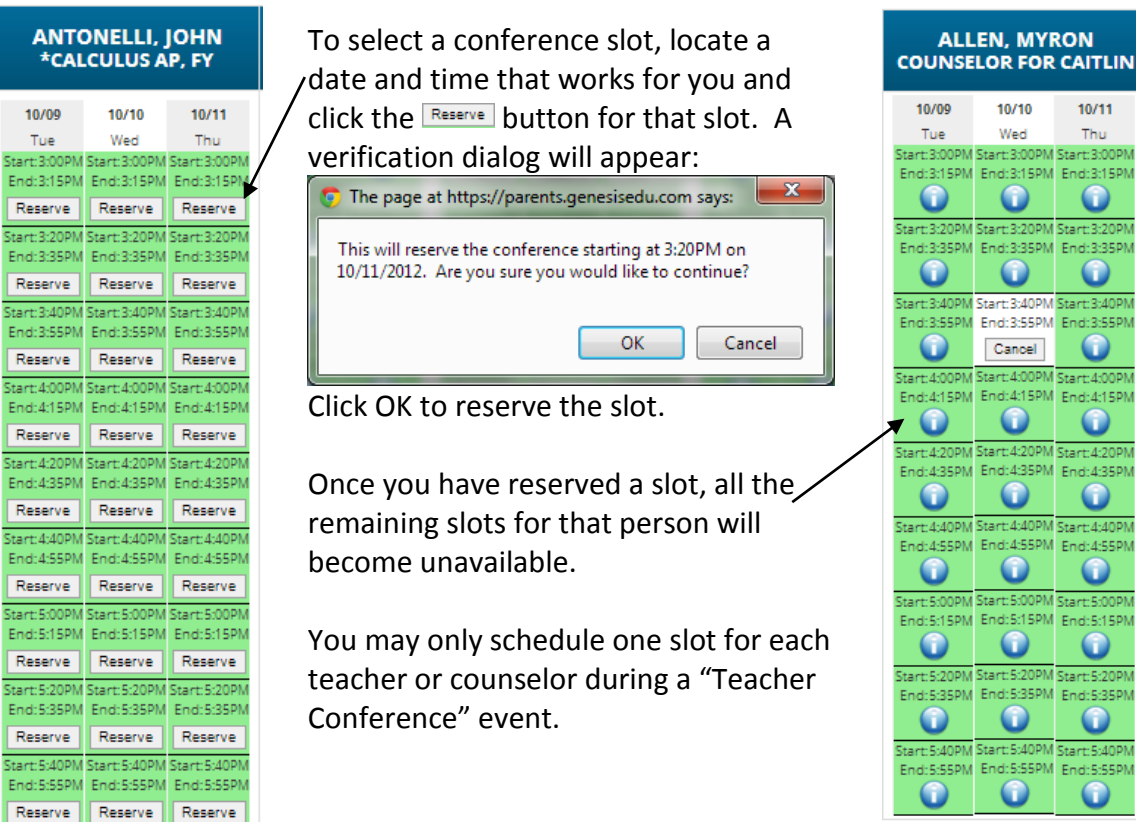

### **Requesting a Conference**

Requesting a Conference is different than Scheduling a Conference. When you click on the link, you will see a list of your students' teachers for the current week:

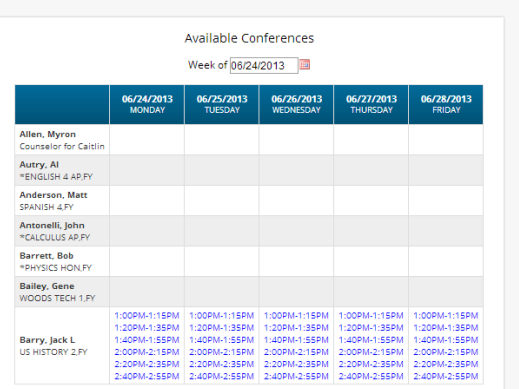

You may only "request" an already available slot. Teachers who have slots available will have the slot times listed. You cannot request a conference for a teacher who has no available slots.

To request one of the available slots, click on the listed slot time. A list of that teacher's slots for the selected *day* will be displayed. You can then choose one of the available slots.

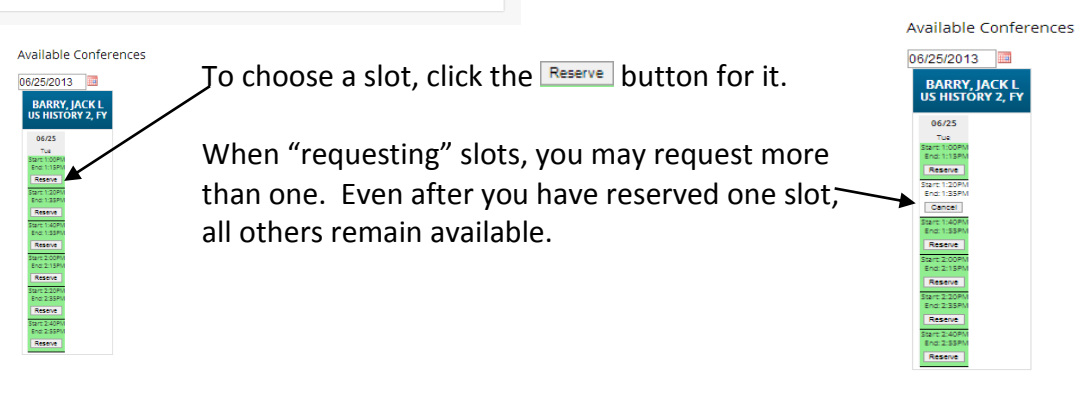

## **Letters**

The Letters tab contains a list of letters that have been sent to the student's guardians. Once the letter has been sent to the guardian, it can be made available on the Letters screen.

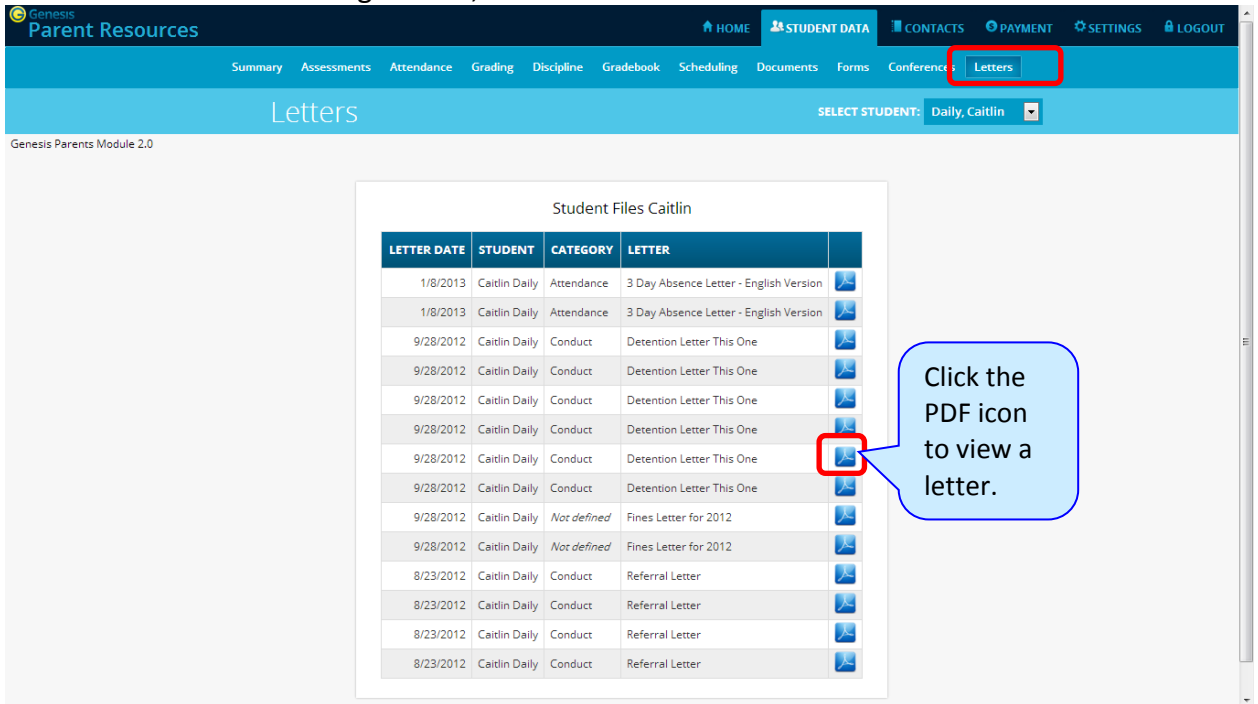

To view a letter, click on the  $P$  PDF icon corresponding to it. This will open a separate window and display the letter:

|                 |                                                                                                    | ككارك المعاز        |
|-----------------|----------------------------------------------------------------------------------------------------|---------------------|
|                 | ■ https://parents.genesisedu.com/demo/parents?module=mailbox&action=performVic ρ + Δ c ×   ▼ Parents at Genesis Township S ■ genesisedu.com<br>$\times$                                              | 合大众                 |
| $\times$ Google | Search * -<br>More >>                                                                                                    | $SignIn$ 4.         |
|                 |                                                                                                    | $\blacktriangle$    |
|                 | Genesis High School<br>25 Main Street<br>Cooperstown<br>NJ<br>13326                                                                                                    |                     |
|                 | May 02,2011                                                                                                    |                     |
|                 | Your child 08/26 Absent - Half Day (Unexcused)<br>09/21 Unexcused Absent - Full Day<br>09/23 Unexcused Absent - Full Day<br>10/14 Absent - Half Day (Unexcused)<br>11/01 Unexcused Absent - Full Day |                     |
|                 | Dear Parent or Guardian,                                                                                                    |                     |
|                 | Your student, Ed Daily, has been absent<br>13.                                                                                                    |                     |
|                 | Dates:<br>Dates: 08/26 09/21 09/23 10/14 11/01                                                                                                    |                     |
|                 | 68°<br>■ 中 回 著<br>وكالمستروم المرمائات المرئي                                                                                                    | 5:57 AM<br>8/4/2011 |

**Sample Letter– letter is displayed in a separate web browser window.**

When you are finished viewing the letter, you may close the window it is displayed in.

### **Printing Letters**

All Genesis reports are displayed as PDFs using Adobe Reader. To print on a printer, use the Adobe Printer icon to bring up a normal print dialog.

### **What types of Letters are displayed?**

- **Attendance Letters** Letters generated when the student has some Attendance-related issue (e.g. too many absences).
- **Conduct Letters** Letters generated when a student is involved in a discipline infraction.
- **Scheduling Letters** Letters related to scheduling classes for next year.
- **General purpose letters** Any letter that does not fall into one of the above categories is considered "general purpose". These can cover a wide variety of topics.

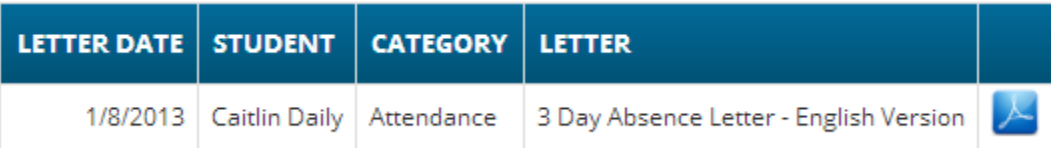

### **Documents**

The Documents screen lists documents that the school or district has linked to your student's record. You can view these and maybe asked to acknowledge that you have read one of them:

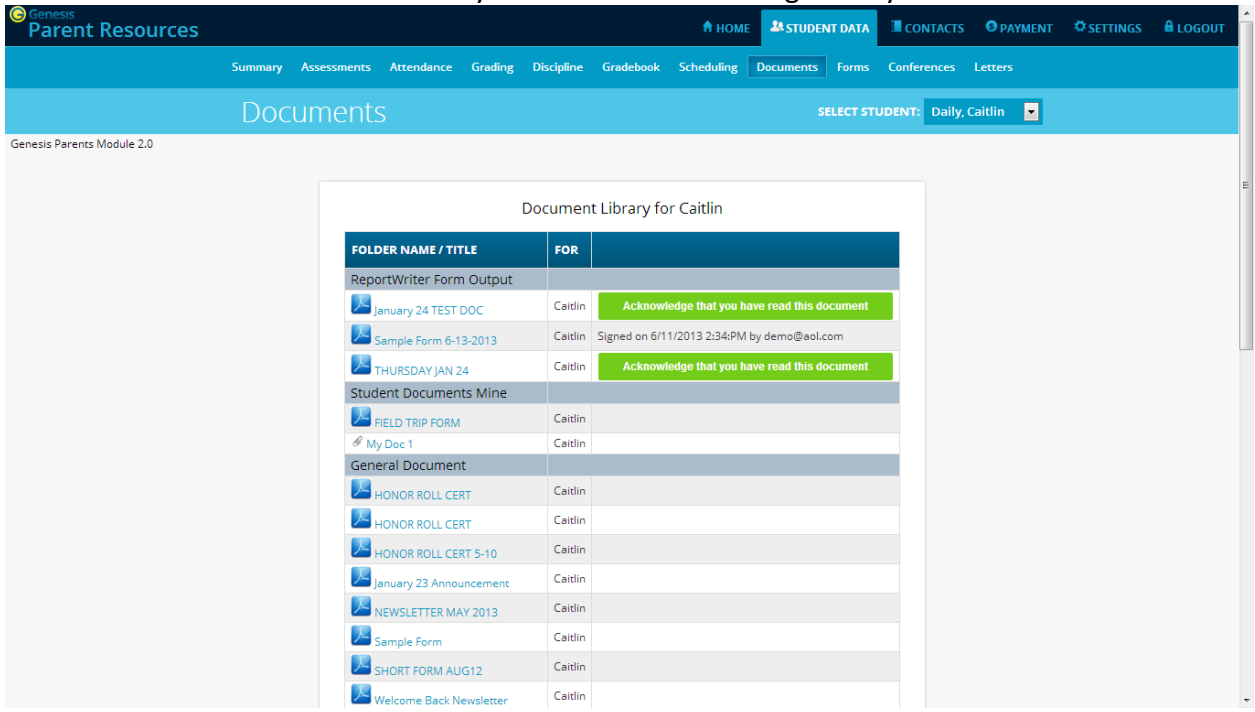

The documents you have access to are displayed in the "Document Library" list on this screen:

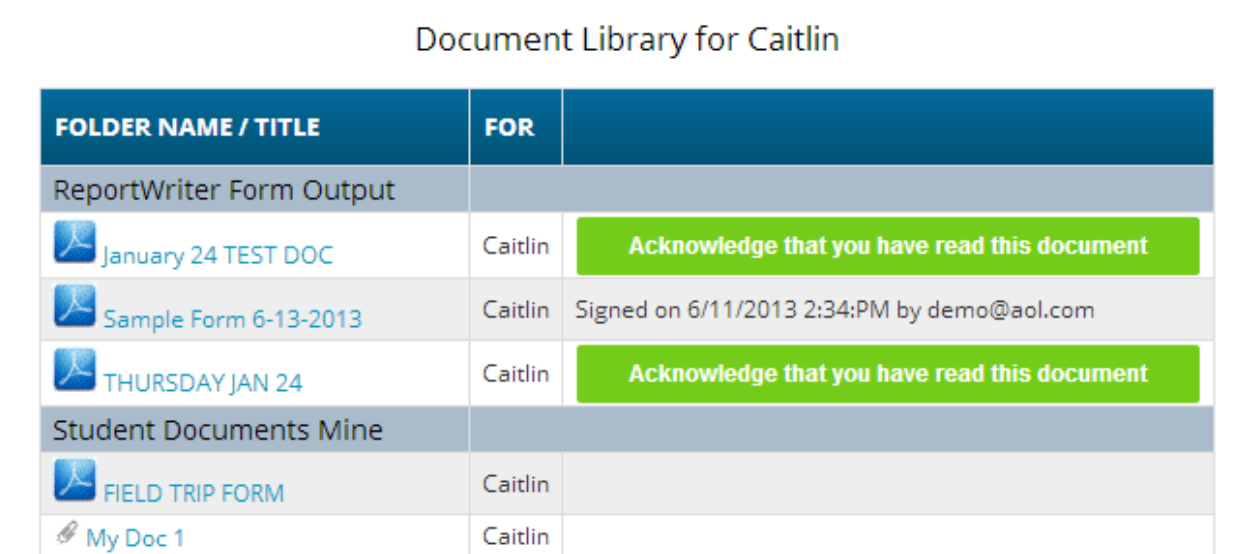

#### **Download and View a Document**

To download and view a document listed on this screen, click the **PA**PDF icon. This displays the contents of the selected document.

### **Acknowledge that you have read the Document – This is "signing" the document**

To acknowledge that you have read the corresponding document, click the

Acknowledge that you have read this document button. This causes a confirmation dialog to appear:

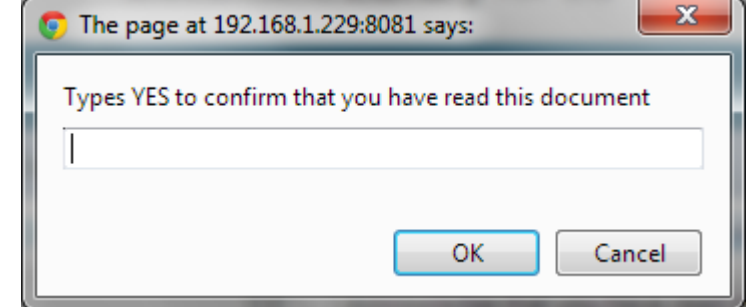

You must type the word **YES (all in capital letters)** into this dialog box and click the **OK** button to acknowledge that you have read the corresponding document.

**WARNING**: *Clicking the* button and entering YES into the *prompt is a legal acknowledgement that you have read the document.*

Once you have acknowledged reading the document, the button is no longer displayed:

Sample Form 6-13-2013 Caitlin | Signed on 6/11/2013 2:34:PM by demo@aol.com

### **Forms**

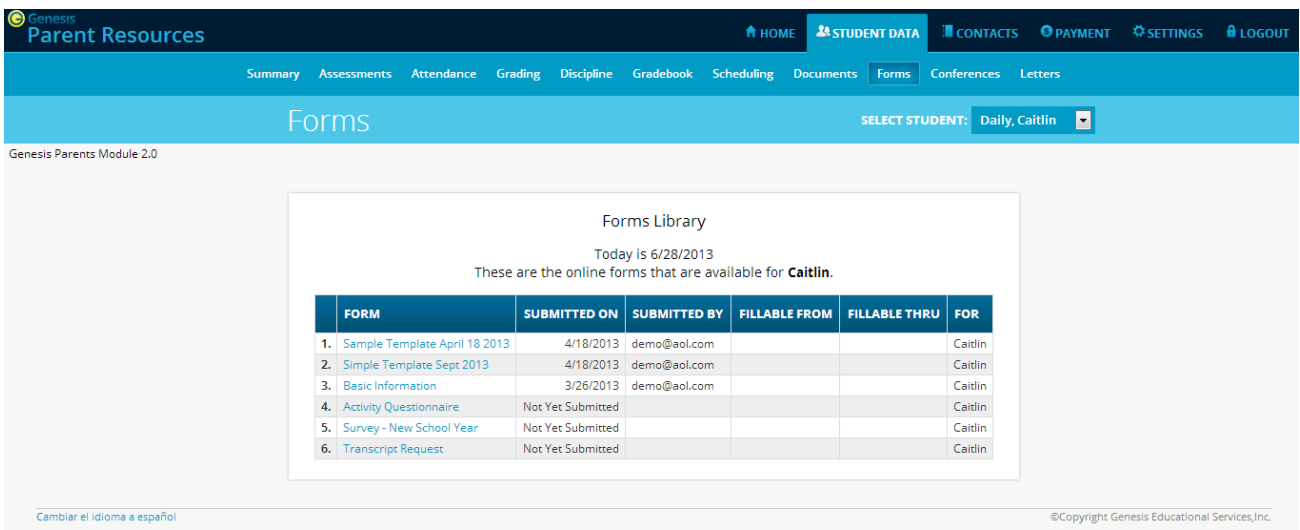

### **Filling Forms**

If any forms are available for you to fill out, they will appear on the **Student DataForms** screen. Clicking on the name of a form opens it so that you can answer the questions it contains.

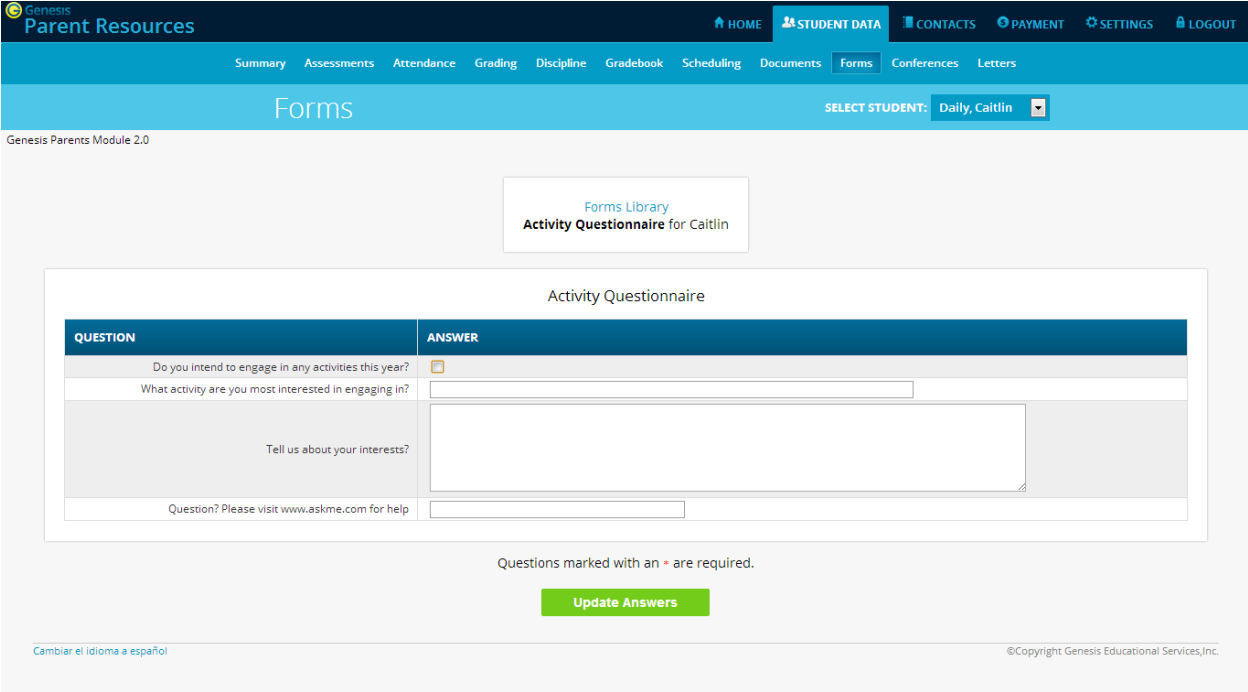

#### **To Fill out a Form**

- 1. Go to the **Student Data > Forms** tab.
- 2. Select the Form to fill in and click on its highlighted name:

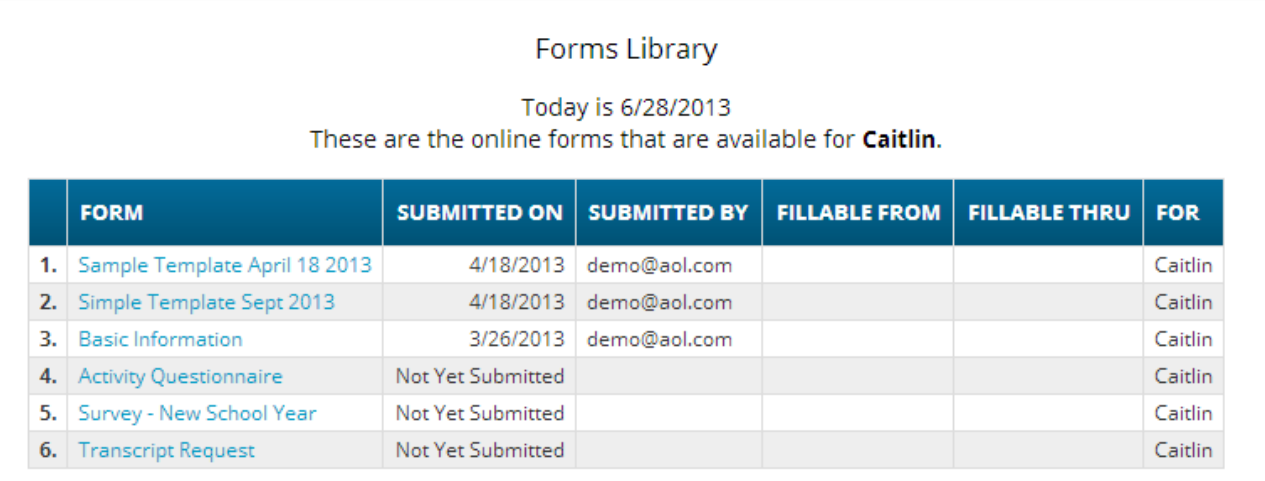

3. Clicking on the form's name brings up the form so it can be filled in. Each form is different.

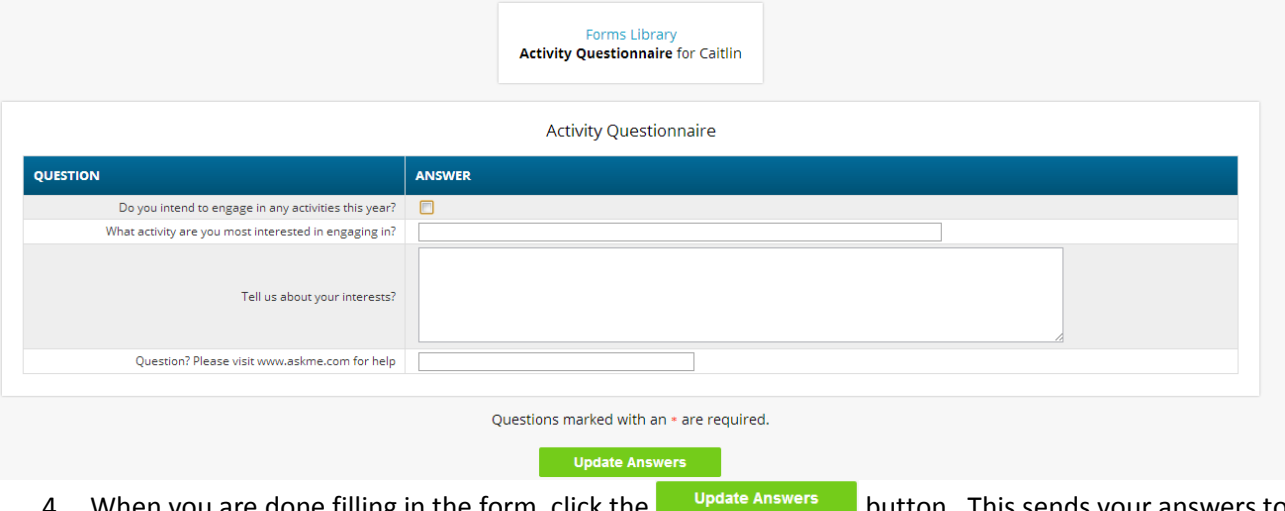

4. When you are done filling in the form, click the **button of the button.** This sends your answers to Genesis. If you do not click update Answers button your answers will not be recorded.

### **Contact Management**

The Contacts screen allows you to view and possibly update the contact information for your students. If you do not have permission to update the Contact information directly via Web Access, you will not see the fields and buttons described here. If those fields and buttons are missing, please contact your school or district offices to update information for your children.

A PDF icon may appear next to the name of each of your children to allow you to print out their current contact information.

| <b>Parent Resources</b><br>Genesis Parents Module 2.0 |                                   |                                                          |                         |                                                    |            |                               |                                | CONTACTS                               |                         |  |                         |  |  |
|-------------------------------------------------------|-----------------------------------|----------------------------------------------------------|-------------------------|----------------------------------------------------|------------|-------------------------------|--------------------------------|----------------------------------------|-------------------------|--|-------------------------|--|--|
|                                                       |                                   |                                                          |                         | <b>Save All Changes</b>                            |            |                               |                                |                                        |                         |  |                         |  |  |
|                                                       | <b>Contacts for Caitlin Daily</b> |                                                          |                         |                                                    |            |                               |                                |                                        |                         |  |                         |  |  |
|                                                       | <b>Caltlin Dally</b> Student      |                                                          |                         |                                                    |            |                               |                                |                                        |                         |  | Each section            |  |  |
| Click the PDF<br>icon to get a                        | <b>TYPE</b>                       |                                                          |                         | <b>ATTENDANCE</b><br><b>EMERGENCY   PTO</b>        |            | <b>TEXT</b><br>MESSAGE        | <b>PRIMARY</b><br><b>PHONE</b> | <b>DISTRICT CONTACT</b><br><b>FLAG</b> |                         |  | is about a<br>different |  |  |
| printable list                                        | Cell Phone:                       | 733-555-9897<br>$\overline{\phantom{a}}$<br>Verizon      | $\Box$                  | $\Box$                                             | $\Box$     | $\Box$                        | $\Box$                         | $\overline{\phantom{a}}$               | $\overline{\mathbf{u}}$ |  | contact.                |  |  |
| of all of this                                        | Cell Phone:                       | 856-999-1928<br><b>Select Provider</b><br>$\blacksquare$ | $\boxed{\Box}$          | $\boxed{\square}$                                  | 同          | $\Box$                        | $\Box$                         | $\overline{\phantom{a}}$               | $\overline{u}$          |  |                         |  |  |
| student's                                             | Email (Home):                     | ewdaily@home.com                                         |                         |                                                    | $\Box$     |                               |                                |                                        | $\blacksquare$          |  |                         |  |  |
| contacts.                                             | Add Phone/Email                   | Home Email v                                             |                         | <b>Save All Changes</b>                            |            |                               |                                |                                        |                         |  |                         |  |  |
|                                                       |                                   | Dolores Smith Guardian 1 Mother                          |                         |                                                    |            |                               |                                |                                        |                         |  |                         |  |  |
|                                                       | <b>TYPE</b>                       |                                                          |                         | <b>ATTENDANCE</b><br><b>EMERGENCY</b>              | <b>PTO</b> | <b>TEXT</b><br><b>MESSAGE</b> | <b>PRIMARY</b><br><b>PHONE</b> | <b>DISTRICT CONTACT</b><br><b>FLAG</b> |                         |  |                         |  |  |
|                                                       | Cell Phone:                       | 733-555-9876<br>$\overline{\phantom{a}}$<br>Verizon      | $\overline{\mathsf{v}}$ | $\overline{\mathbf{v}}$                            | O          | $\Box$                        | $\Box$                         | $\overline{\phantom{a}}$               | $\overline{u}$          |  | You may see             |  |  |
|                                                       | Cell Phone:                       | 732-598-0667<br>$\overline{\phantom{0}}$<br>Alltel       |                         | $\overline{\mathbf{v}}$<br>$\overline{\mathbf{v}}$ | 同          | $\Box$                        | $\qquad \qquad \Box$           | $\overline{\phantom{a}}$               | $\Box$                  |  | phone                   |  |  |
|                                                       | Cell Phone:                       | 609-777-0001 x 567<br>$\overline{ }$<br>Alltel           | $\Box$                  | $\Box$                                             | n          | $\blacktriangledown$          | $\Box$                         | $\overline{\phantom{a}}$               | $\blacksquare$          |  | numbers                 |  |  |
|                                                       | Email (Home):                     | gciano@genesisedu.com<br>A                               |                         |                                                    | 同          |                               |                                |                                        | $\overline{u}$          |  | and $/$ or              |  |  |
|                                                       | Email (Home):                     | 쵹<br>rwd@aol.com                                         |                         |                                                    | E.         |                               |                                |                                        | $\overline{u}$          |  | Email                   |  |  |
|                                                       |                                   | 쵹<br>Email (Home): jrussak@gmail.com                     |                         |                                                    | 同          |                               |                                |                                        | $\overline{u}$          |  | addresses               |  |  |
|                                                       | Add Phone/Email                   | Home Email v                                             |                         | <b>Save All Changes</b>                            |            |                               |                                |                                        |                         |  |                         |  |  |
|                                                       | John Doe Emergency 1 Options      |                                                          |                         |                                                    |            |                               |                                |                                        |                         |  |                         |  |  |
|                                                       | <b>TYPE</b>                       |                                                          | <b>ATTENDANCE</b>       | <b>EMERGENCY</b><br><b>PTO</b>                     |            | <b>TEXT MESSAGE</b>           | <b>PRIMARY PHONE</b>           | <b>DISTRICT CONTACT FLAG</b>           |                         |  |                         |  |  |
|                                                       | Home Phone:                       | 215-333-2223                                             | Π                       | m<br>$\begin{array}{c} \square \end{array}$        |            | n                             | $\Box$                         | $\blacksquare$                         | $\overline{u}$          |  |                         |  |  |
|                                                       |                                   | Email (Work): test1233@aol.com                           |                         | 同                                                  |            |                               |                                |                                        | $\overline{u}$          |  |                         |  |  |

**Part of the Contacts Screen listing all Contact Information for your students**

### **What is listed on the Contact Management Screen?**

The Contacts screen lists all telephone and email contact information for:

- The student themselves your children's own cellphone and email addresses
- The student's Guardians the legal guardians such as you who are allowed to view the children's information.
- Other contacts all other people whom you wish the school to be aware of in your children's lives, including:
	- o Emergency contacts People you wish to be contacted should an emergency arise and you are not available.
	- o Doctors
	- o Dentists
	- o Hospital to use in an emergency if hospitalization is required.
	- o Other people it is important that the school know about.

The Contacts screen has an area for each of your children and within a child's area; there is a separate section for each Contact.

### **Viewing and Printing Contact Information for all Students linked to your Account**

To print a copy of all of the contact information found on the Contacts screen for one student,

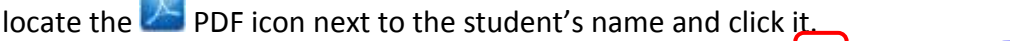

Contacts for Caitlin Daily

Click this icon

This will bring up a report of this student's Contact information:

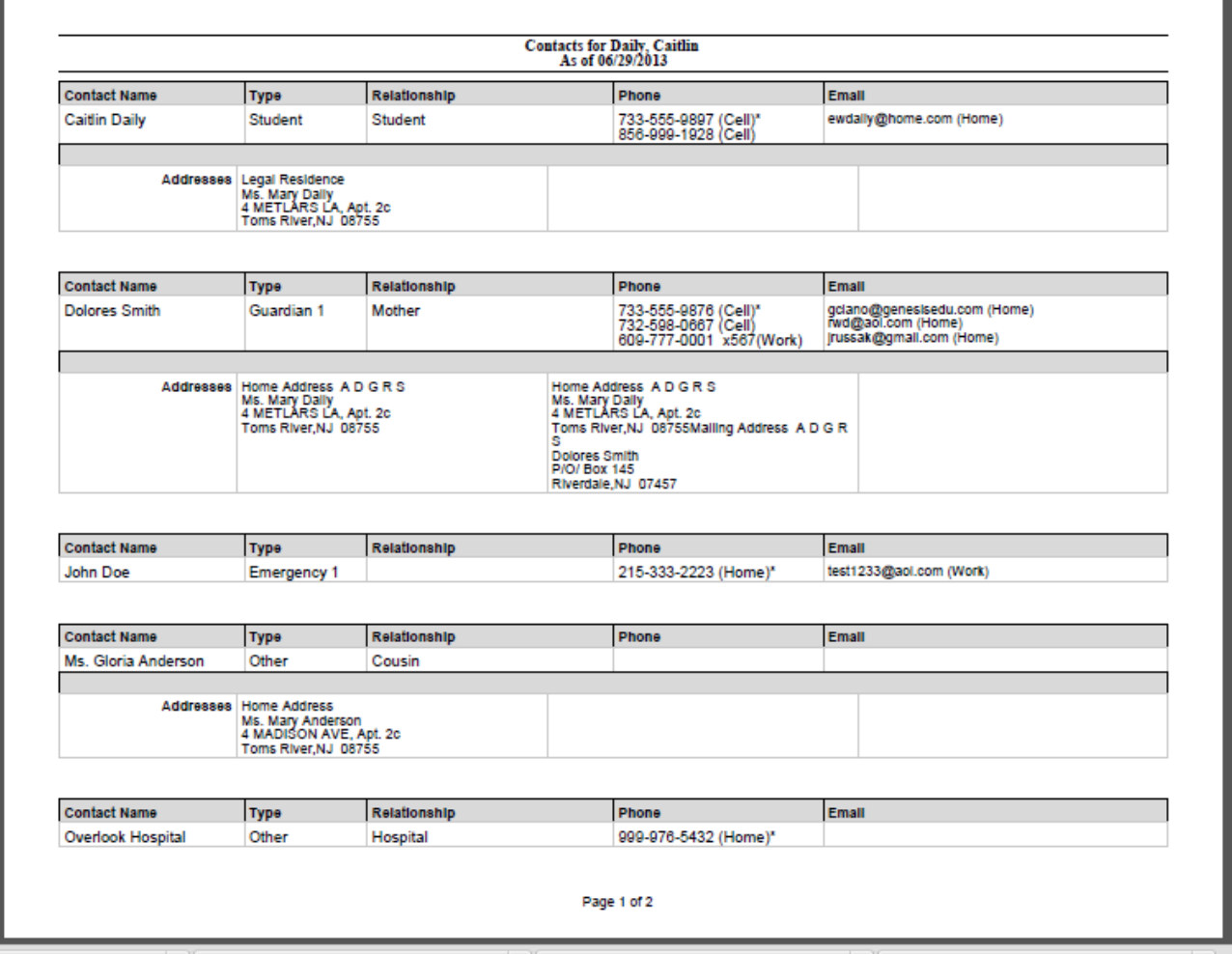

**The Contacts Report for one student – These reports maybe multiple pages.**

The Contact Report: The report is always for one student. Each student listed will have a PDF icon next to their name which can be clicked for that student's Contacts report. The reports can be multiple pages. Make sure you scroll down to see all of a student's Contact information.

This report can be printed out, corrected and brought to your child's school or district offices.

#### **Printing Contact Reports**

All Genesis reports are displayed as PDFs using Adobe Reader. To print on a printer, use the Adobe Printer icon to bring up a normal print dialog.

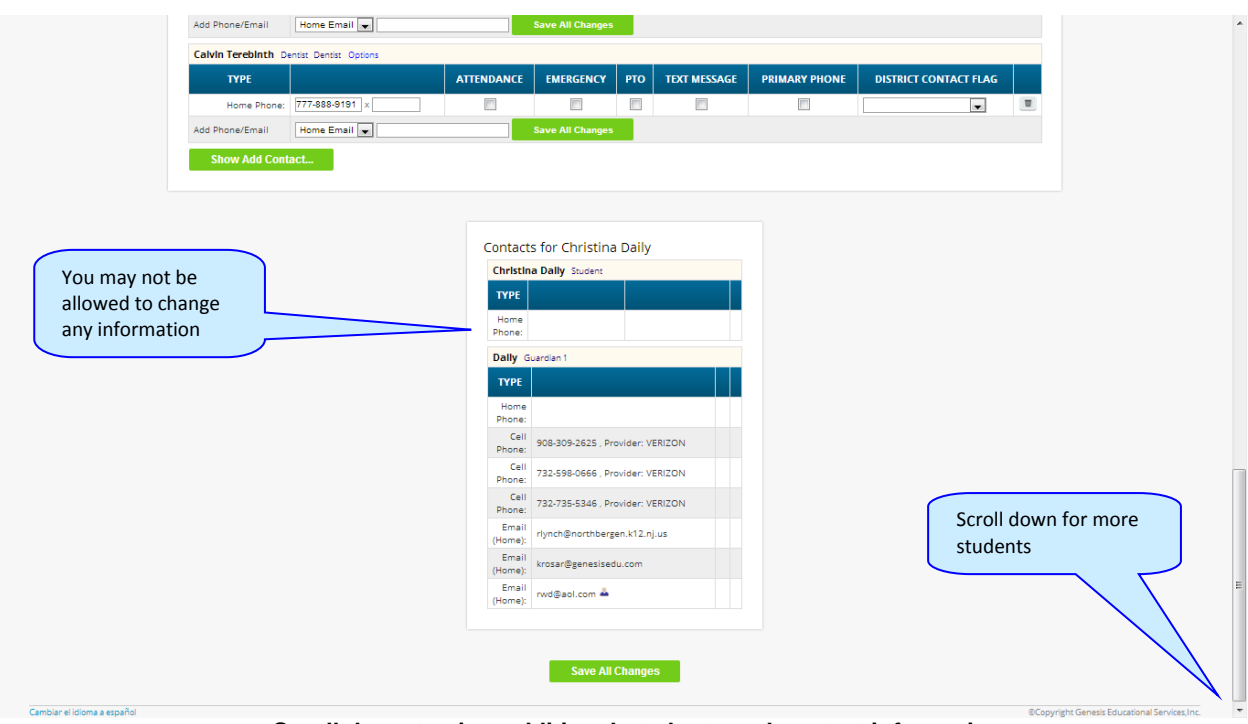

**Scroll down to view additional students and contact information**

### **Interpreting Information for a Contact**

Each "Contact" represents one person in a student's life (e.g. Mother, Grandmother, Uncle), or a single organization (e.g. Doctor's practice, Hospital).

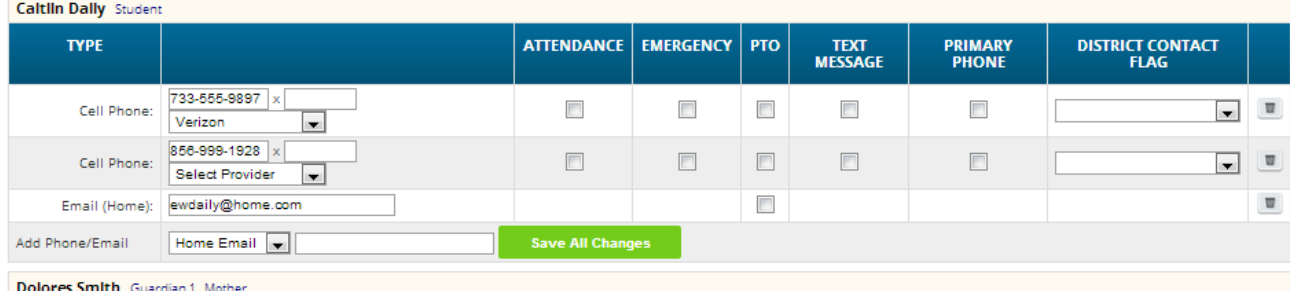

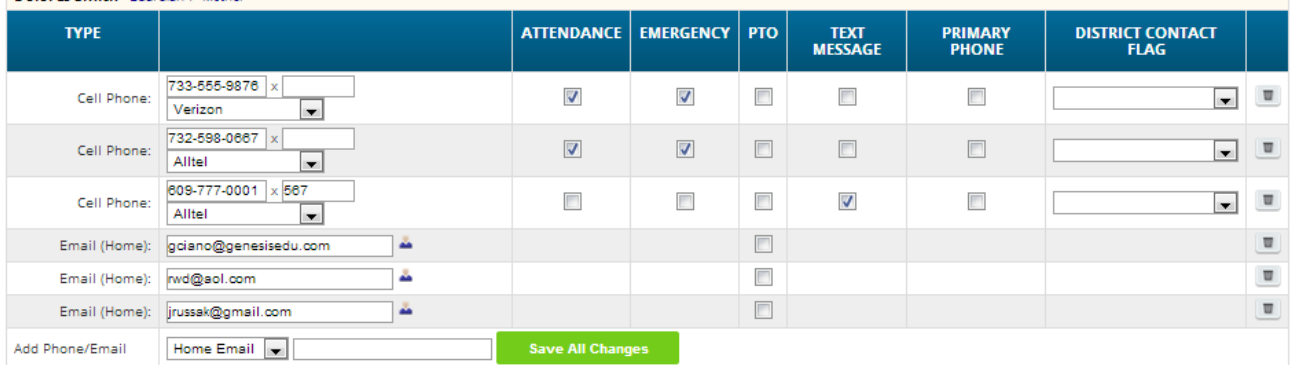

The top line shows the Contact's name and "contact type" and relationship to the student:

### Genesis Student Information System Parent Web Access Manual

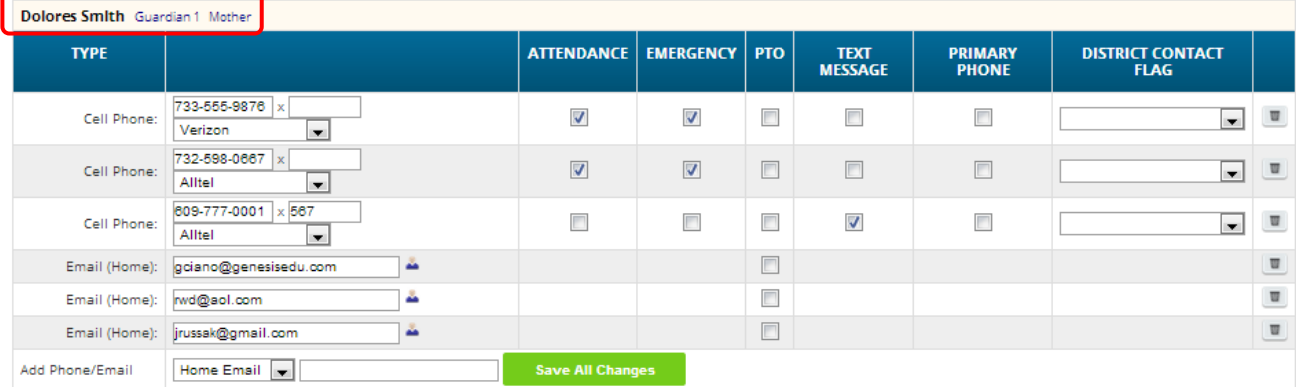

There are multiple contact types that are possible:

- Student
- Guardian 1
- Guardian 2
- Guardian 3
- Guardian 4
- Emergency
- Other

**Phone Numbers:** A Contact may have an unlimited number of phone numbers listed for them**. If a number is a cell number and you want the Contact to receive text messages on their cell phone regarding your student, you must select the name of the cell service provider (e.g. Verizon, AT&T, Sprint, T-Mobile, etc.).** If you have permission to remove phone numbers, a trashcan icon will appear at the far right of each phone number:

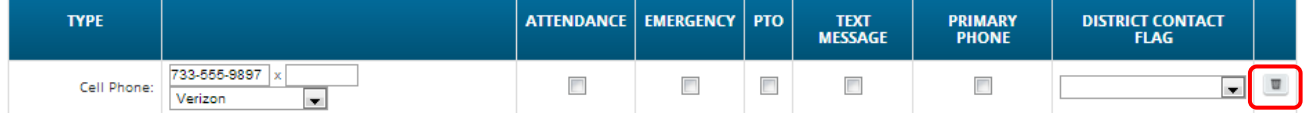

**Email Addresses:** A Contact can have multiple email addresses listed. If a small icon appears at the right side of the email address, it means that this email address is being used as the login for a Genesis login for your child. For example, it may be your email address and indicate that you have a Genesis login:

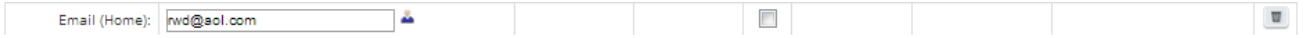

#### **The Student's Own Contact Information**

Each student can have their own, personal phone numbers and email addresses listed under the "Student" contact. These would be ways for the school to contact the student, themself, directly.

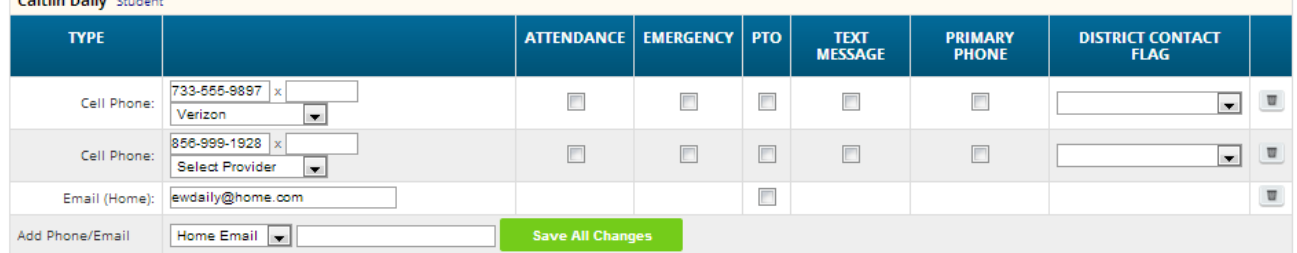

### You may not see any special flags:

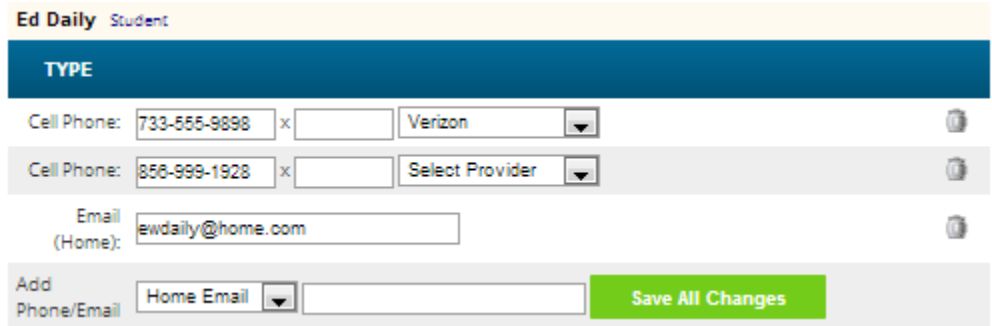

### **Updating Information for a Contact**

Each section contains information for a single Contact:

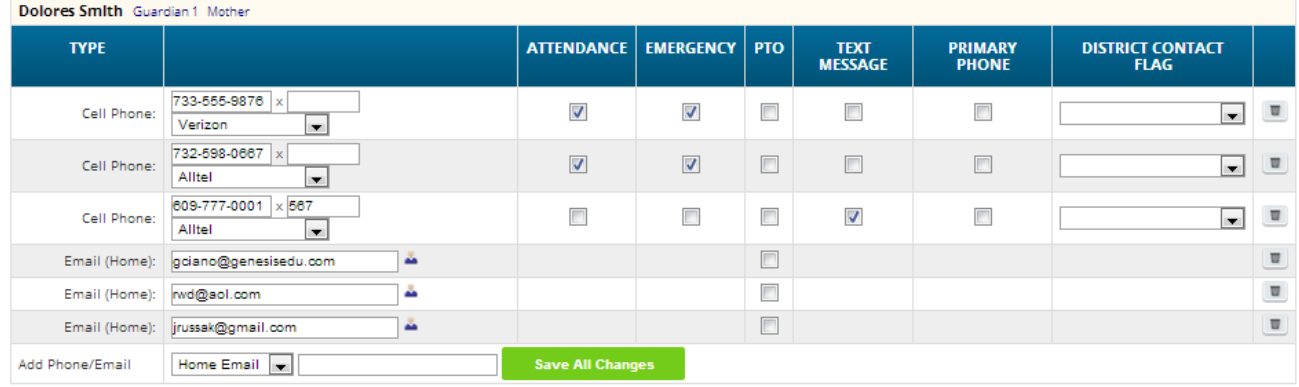

#### **Information for one Contact**

Each "Contact" represents one person in a student's life (e.g. Mother, Grandmother, Uncle), or a single organization (e.g. Doctor's practice, Hospital).

You MAY be able to update the Contact information directly on the screen: this is under the control of your school district. They may allow you to update the information directly, or you may only be able to view it.

### **Updating a Contact's Email and Phone Numbers**

You can do three things to the email addresses and phone numbers:

- Change the information
- Remove (i.e. delete) the information
- Add new phone numbers and email addresses

**WARNING:** You can only do these things if your school district gives you permission. This section assumes that you have such permission – if you cannot do the things described here, it is because your district has not given you permission to do them: it is not because the system is broken.

Are you sure you would like to delete this number?

OK

**Deleting a phone number or email address:** Find the delete trashcan icon corresponding

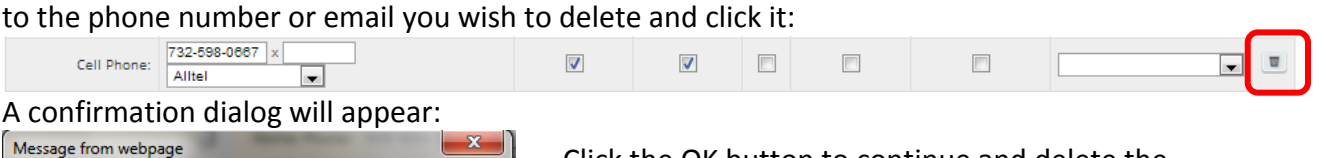

Click the OK button to continue and delete the email address or phone number. Click Cancel to abandon the deletion and keep the information.

**Adding a phone number or email address:** To add a new phone number or email address locate the "Add Phone/Email" tool at the bottom of the Contact's information:

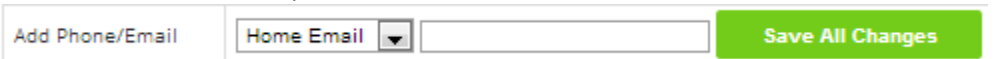

Cancel

Make sure you locate the Add Phone/Email for the correct Contact. Each Contact has their own Add Phone/Email field:

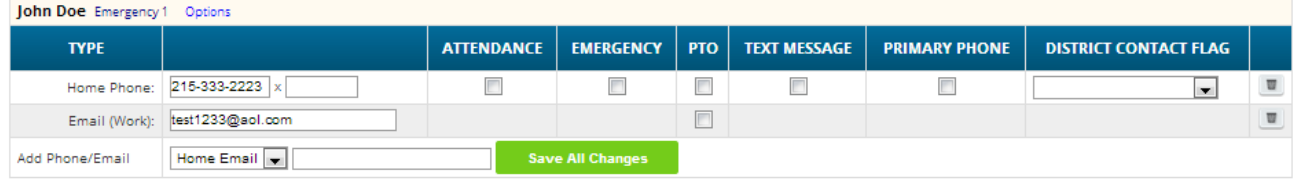

The drop down contains the list of things that you can add to the Contact:

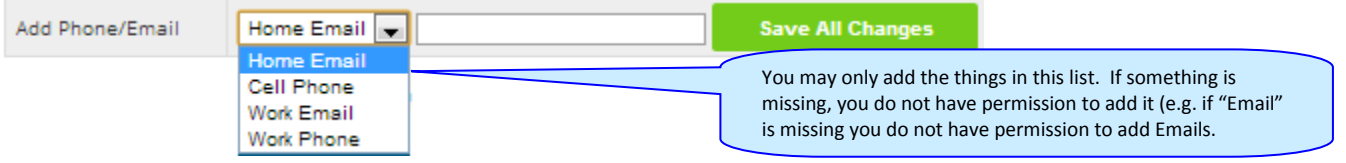

Select the type of information you want to add.

Then move to the blank text field and enter the phone number or Email address.

Go to the top or bottom of the screen and click the **Save All Changes** button.

**Adding a Cell Provider information to an existing phone number:** For Genesis to send text messages to a Cell number, the cell service provider (e.g. Verizon, AT&T, Sprint, T-Mobile) must be specified. It is not possible to send text messages without that information. "Text messages" include the notifications that can be sent, for example, when a student's gradebook grades are updated. If the cell service provider is selected, but is wrong, the number will not receive the messages that are sent.

To set or change a cell number, locate the "Provider" drop down below the phone number itself:

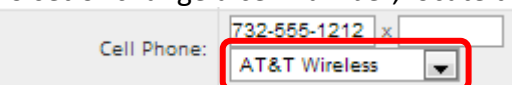

Select your provider, then scroll up or down (to the top or bottom of the page) and click the Save All Changes button.

### **Adding a New Contact**

If you have a  $\overline{\phantom{a}}$  show Add Contact... button at the bottom left of a student's list of contacts, you have permission to add a new contact! If you do not see that button, you do not have permission to add a contact: please contact your school to update contact information.

To add a Contact, click on the **buttom Add Contact...** button. This brings up the "New Contact" area right below the button:

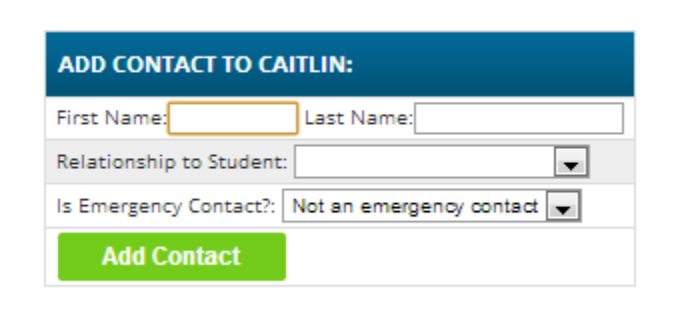

Enter the following fields:

- Contact First Name The person's last name
- Contact Last Name The person's first name
- Relationship to Student Select the new Contact's relationship to the student: Friend? Neighbor? There are dozens of relationships listed. It is important to select the correct one.
- Is the person an Emergency Contact for your child? Do you want them to be contacted in an emergency? If yes, select one of the Emergency Contact options.

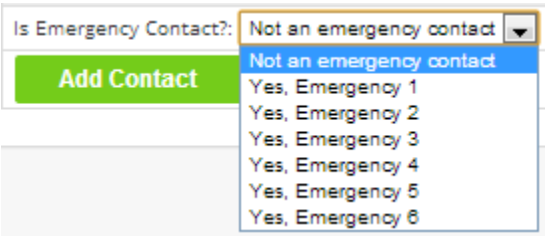

You can enter up to six emergency contacts for each of your students. Emergency contacts are people you wish to be called in the event of an emergency. Enter in the order in which you would like these people to be contacted.

Once you have entered all the information, click the **Add Contact** button to add the new Contact.

**WARNING:** If you have more than one student, and you wish the new contact to be used for all your students, you must add them separately to each child's contacts.

### **Changing Relationship Information for or Deleting an Existing Contact**

If you have permission to update information for a contact, there will be an **Options** button in the top line of the contact's information. To update the name information for a contact or to delete the contact entirely, use this Options button:

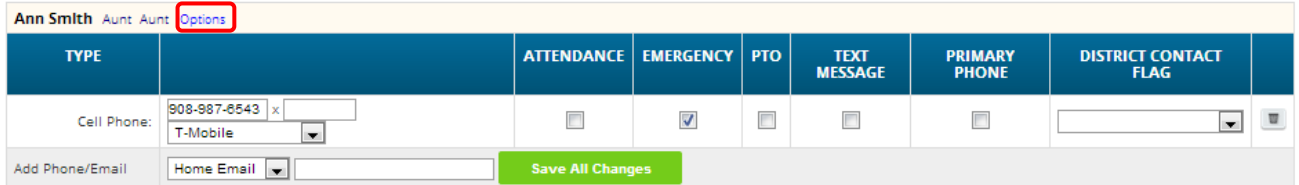

#### When you click **Options**, a popup appears:

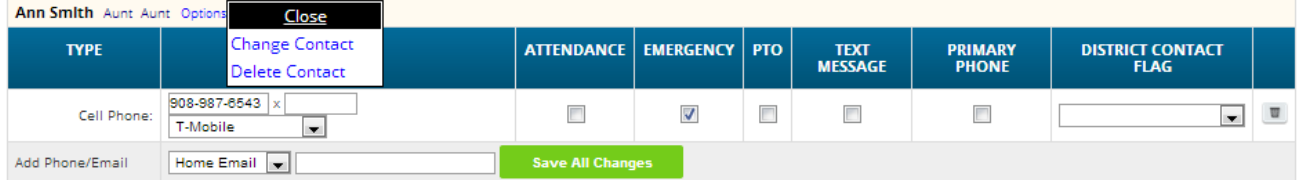

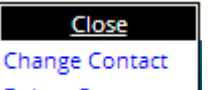

The **Delete Contact** popup gives you three options:

- $\bullet$  Close Clicking the Close button dismisses the popup and makes no changes.
- **•** Change Contact Clicking Change Contact lets you change the name and relationship information for this Contact. (Phone numbers and Email Addresses are changed as described above.)
- . Delete Contact Clicking Delete Contact removes the contact entirely. This removes the whole contact: name, phone numbers and email addresses. Warning: There is no UNDO button.

**Deleting a Contact:** When you click Delete Contact the following confirmation dialog appears:

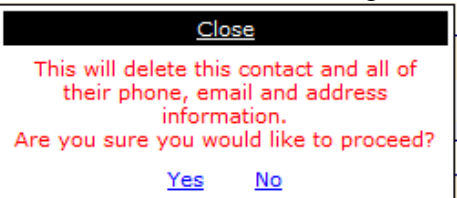

If you click Yes, the contact and all their information is permanently removed. If you click No, then the popup is closed and the contact is not deleted.

**Changing a Contact:** When you click Change Contact the following popup appears:

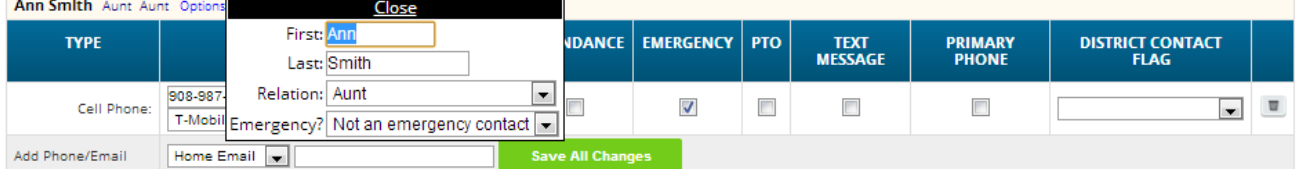

You can change the contact's **First** or **Last** name, and set whether they are an Emergency Contact or not. To make changes to the contact, update the information, then scroll to the top or bottom of the screen and click the  $\overline{\phantom{a}}^{s_{\text{ave All Changes}}}$  button.

### **Payments**

The Payment screen, when it is available, allows you to pay fees for your students directly through Genesis Web Portal using your Amazon account to make your payments.

The Payment screen lists all fees for all your students (you do not need to select each child individually to see their fees):

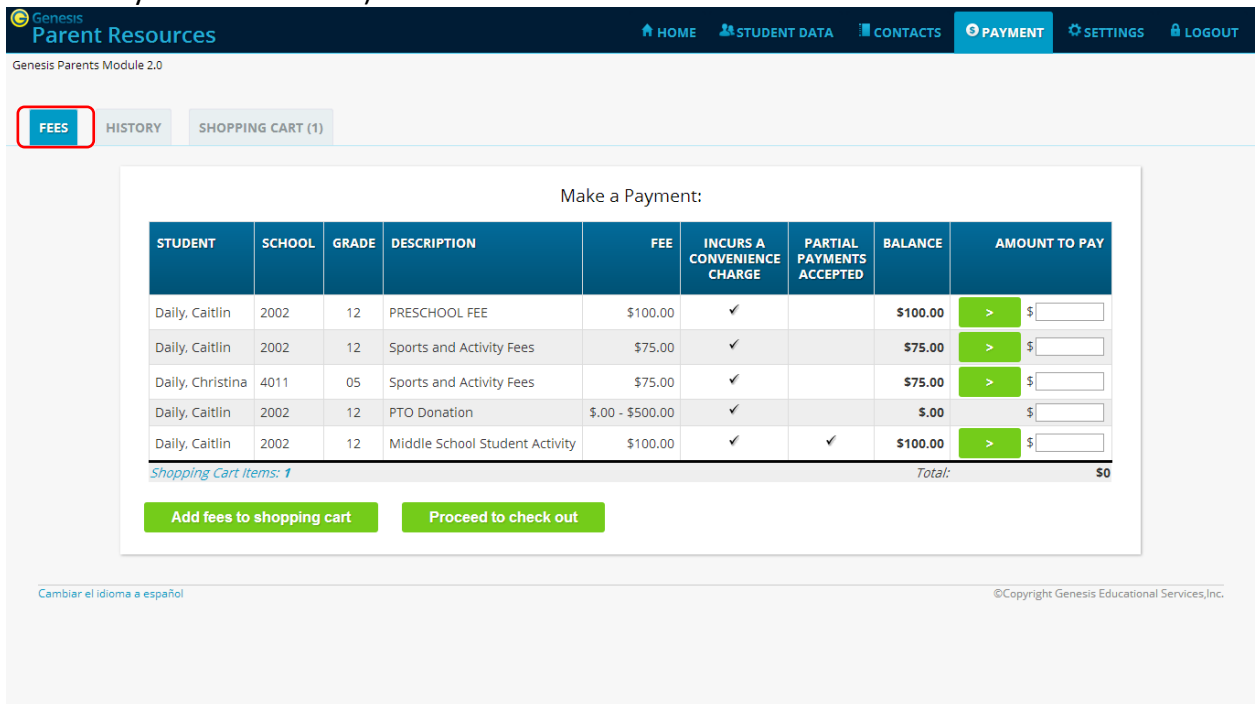

**The PaymentFees screen showing a list of all unpaid fees for all students associated with your web access account**

There are three screens that are part of the payment mechanism. The first is the "Fees" screen which contains a list of all fees owed by all your children.

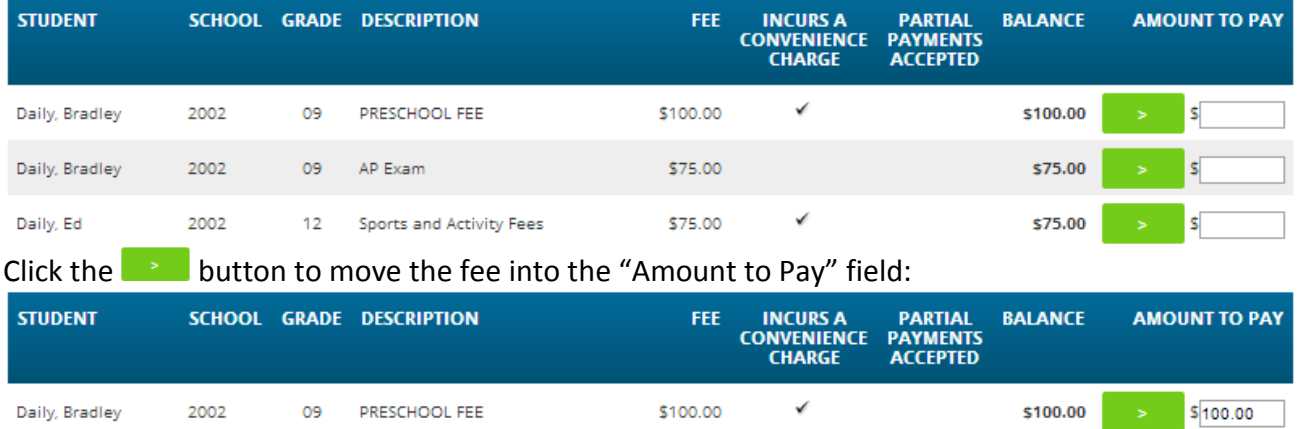

### **Paying Fees:** To pay one of the fees, either fully or partially, fined it in the list of fees:

Optionally, you can enter a partial payment amount (e.g. \$50.00).

You can also enter payments for multiple fees. A total amount is displayed at the bottom of the list:

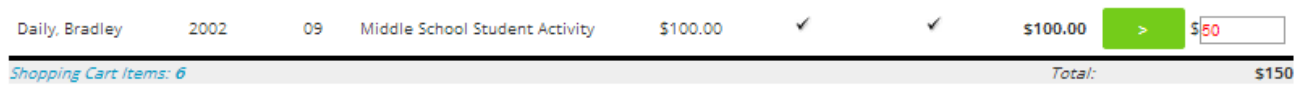

To then move the payments to your Shopping Cart, click the **Add fees to shopping cart** button below the list. You will be prompted to make sure you wish to do this:

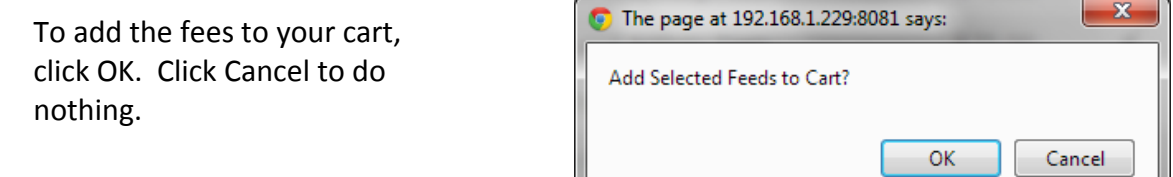

When you have put all the fees you wish to pay into the Shopping Cart, you may click the button. This brings up your Shopping Cart screen:

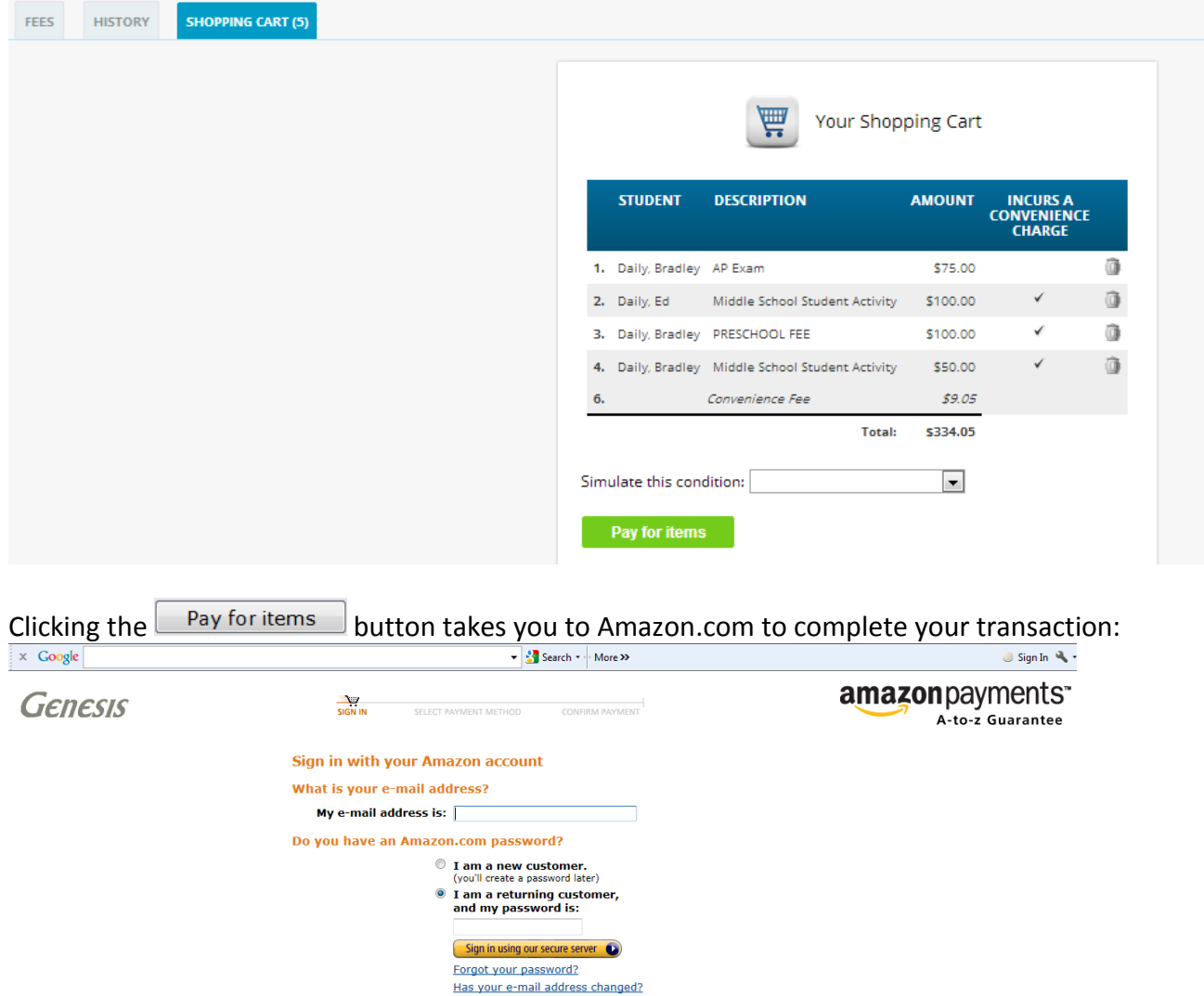

Use the Amazon payment control to pay for fees by credit card.

I

Amazon.com is the only way to pay. You must have an Amazon account setup in order to use this payment option.

### **Viewing Payment History**

Your payment history is displayed on the **Payment** > History screen:

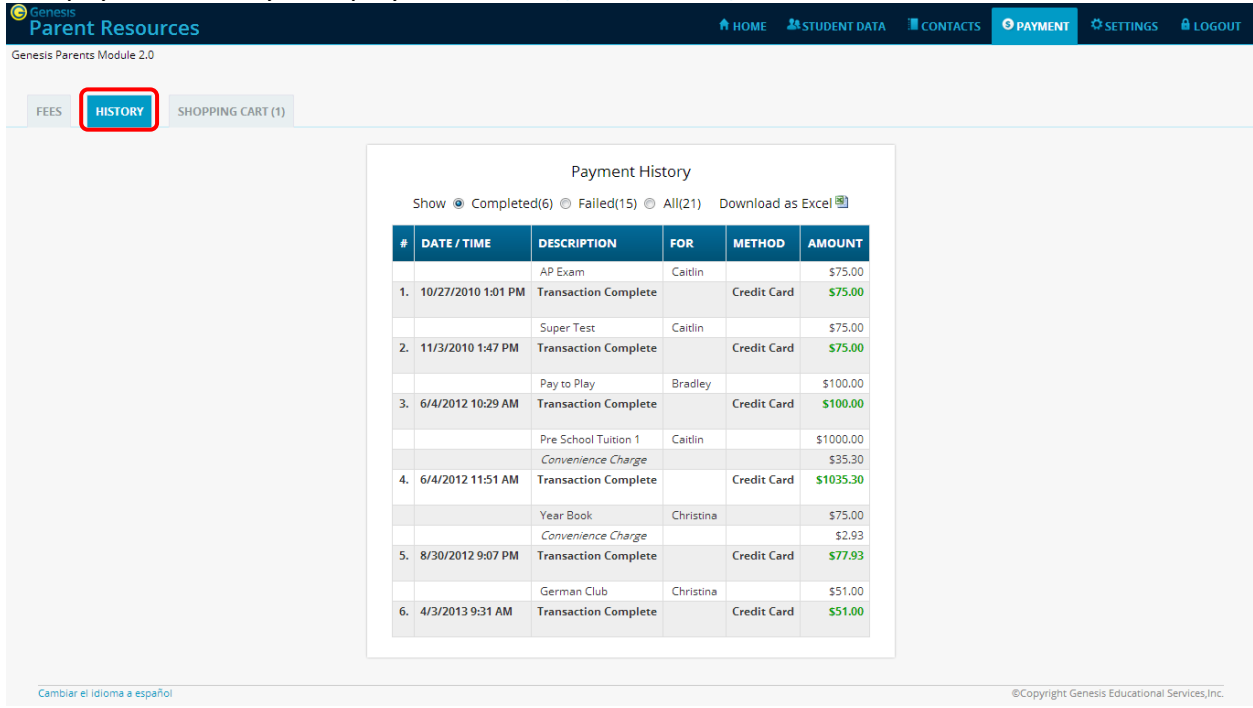

The Payment History list shows you your completed transactions:

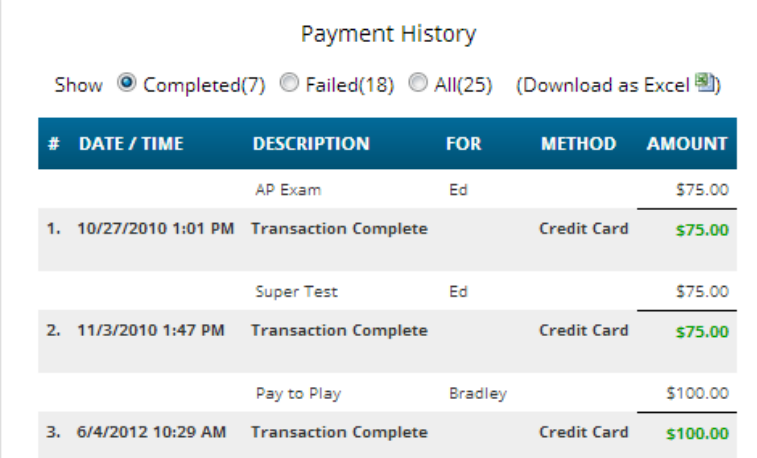

The controls along the top of the list of payments also allow you to choose to view: Show Completed(7) C Failed(18) C All(25) (Download as Excel

- **Completed** those payments that you have successfully paid (shown by default)
- **Failed payments** Payments that did not complete for one reason or another.
- **All -** Successful and unsuccessful payments in one list
- **Download as Excel**  Export the listed payments to an Excel spreadsheet

### **Home**

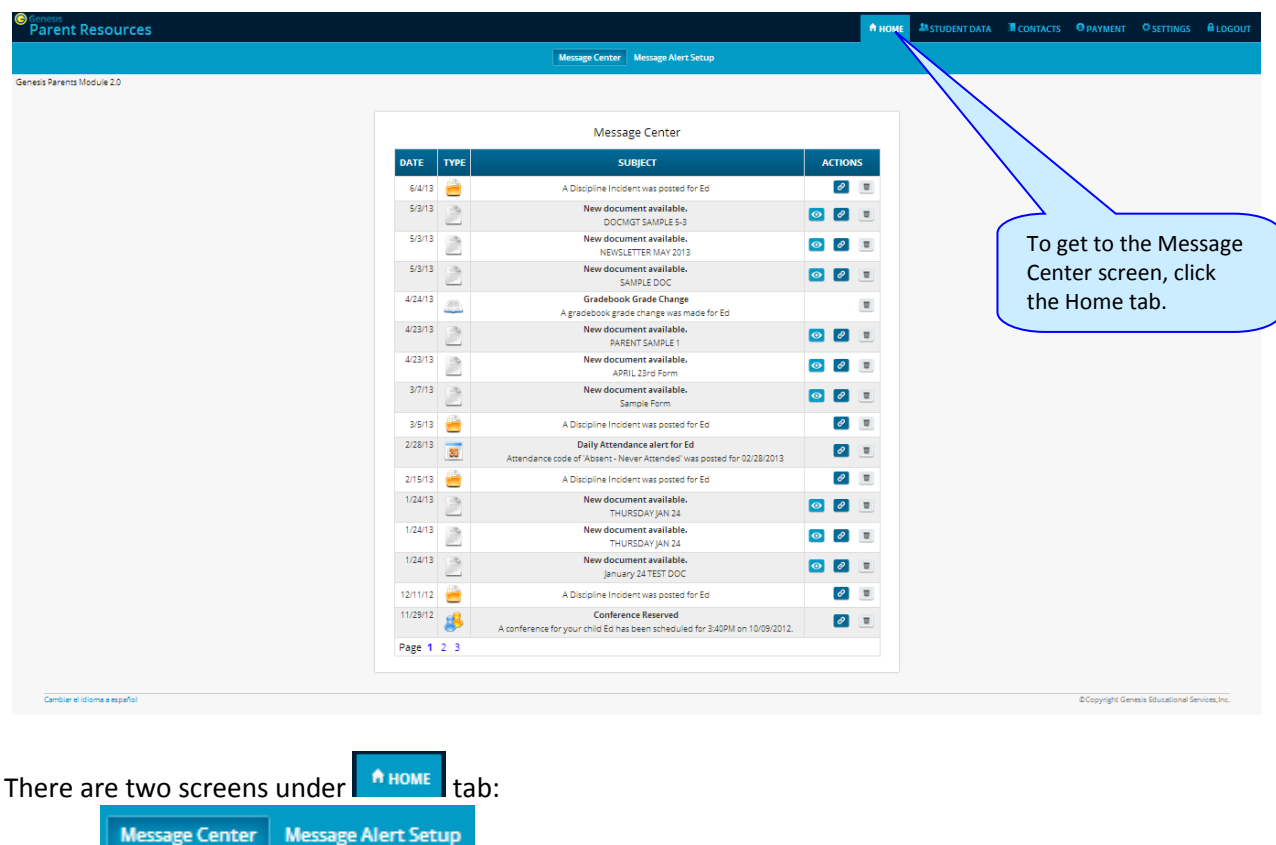

### **Introduction to the Home Screens**

- 1. **Message Center** The Message Center provides a list of all messages received for your student. There are no settings on this screen – it is an information screen.
- 2. **Message Alert Setup** This is where you set which Alerts you wish to receive.

### **The Message Center Screen & Alerts**

| <b>DATE</b> | <b>TYPE</b> | <b>SUBJECT</b>                                                                                            |           |   |   |  |
|-------------|-------------|----------------------------------------------------------------------------------------------------|-----------|---|---|--|
| 6/4/13      |             | A Discipline Incident was posted for Ed                                                                   |           | o | ◫ |  |
| 5/3/13      |             | New document available.<br>DOCMGT SAMPLE 5-3                                                              | $\bullet$ |   |   |  |
| 5/3/13      |             | New document available.<br>NEWSLETTER MAY 2013                                                            |           |   |   |  |
| 5/3/13      |             | New document available.<br>SAMPLE DOC                                                                     | $\bullet$ | O |   |  |
| 4/24/13     | эm          | <b>Gradebook Grade Change</b><br>A gradebook grade change was made for Ed                                 |           |   | ▥ |  |
| 4/23/13     |             | New document available.<br>PARENT SAMPLE 1                                                                | $\bullet$ | ℯ | ▥ |  |
| 4/23/13     |             | New document available.<br>APRIL 23rd Form                                                                | $\bullet$ | ℯ |   |  |
| 3/7/13      |             | New document available.<br>Sample Form                                                                    | $\bullet$ | ℯ |   |  |
| 3/5/13      |             | A Discipline Incident was posted for Ed                                                                   |           |   | ▥ |  |
| 2/28/13     | 30          | Daily Attendance alert for Ed<br>Attendance code of 'Absent - Never Attended' was posted for 02/28/2013   |           |   |   |  |
| 2/15/13     |             | A Discipline Incident was posted for Ed                                                                   |           |   |   |  |
| 1/24/13     |             | New document available.<br>THURSDAY JAN 24                                                                | $\bullet$ |   | ▥ |  |
| 1/24/13     |             | New document available.<br>THURSDAY JAN 24                                                                | $\bullet$ | o |   |  |
| 1/24/13     |             | New document available.<br>January 24 TEST DOC                                                            | $\bullet$ |   |   |  |
| 12/11/12    |             | A Discipline Incident was posted for Ed                                                                   |           |   | ▥ |  |
| 11/29/12    |             | <b>Conference Reserved</b><br>A conference for your child Ed has been scheduled for 3:40PM on 10/09/2012. |           |   |   |  |
| Page 1 2 3  |             |                                                                                                    |           |   |   |  |

**The Message Center screen lists all types of messages for your students**

#### **Using the Message Center**

The Message Center provides a list of all messages received for your students. Some of these may be linked to Documents or Letters. There is one Message Center for all your students – all your students' information is located on the same screen.

### **Anatomy of a Message**

Each Message includes a date, an Icon identifying which module of Genesis sent it, the message itself and potentially an additional line of information and possibly View, Link and Delete buttons:

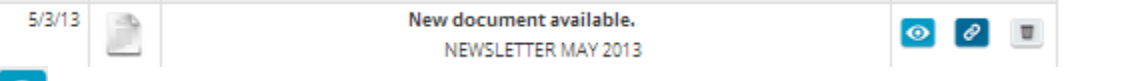

**- This is the "View" icon.** If the View icon is present, clicking it will bring up the document or letter.

 $\boxed{\phi}$ . This is the "Link" icon. If the Link icon is present, clicking it will take you to the screen containing the item related to the message. For example, if the Alert is about a document, clicking Link takes you to the **Documents** screen. If the Alert is about Attendance, clicking it takes you to the **Attendance** screen.

**THE SET ASSETS FINDS** - This is the "Delete" trashcan icon. To remove the Message, click the Delete icon.

#### **Viewing the Message Content**

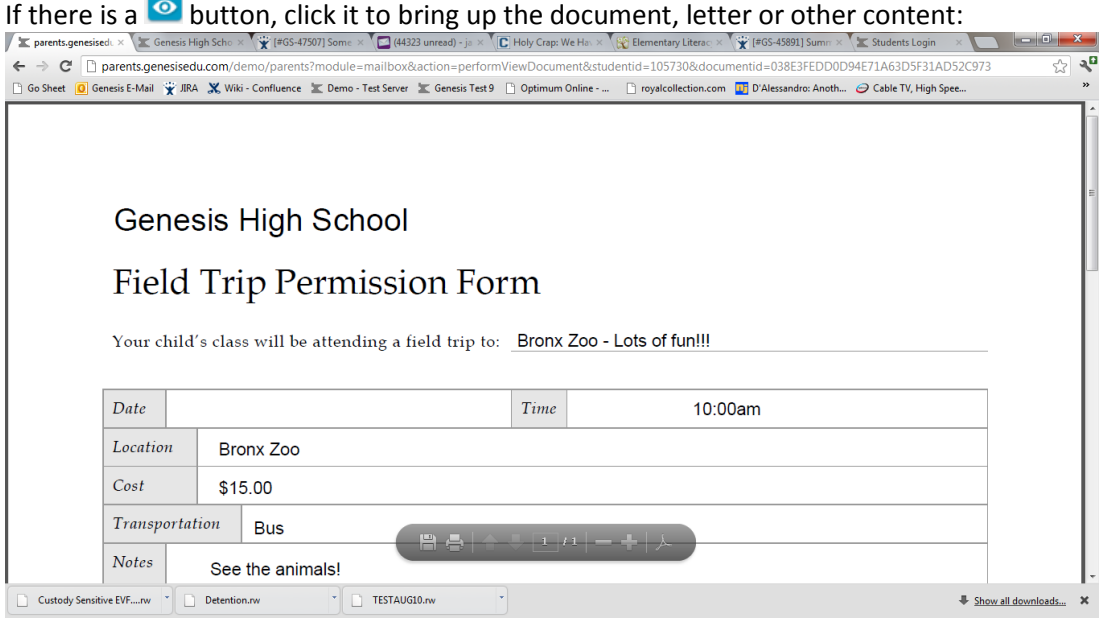

Click the browser back button to return to Genesis.

When there is a "Link" button, if you click it, it will bring up the Documents screen in the Parents module so you can see the full list of Documents for your student:

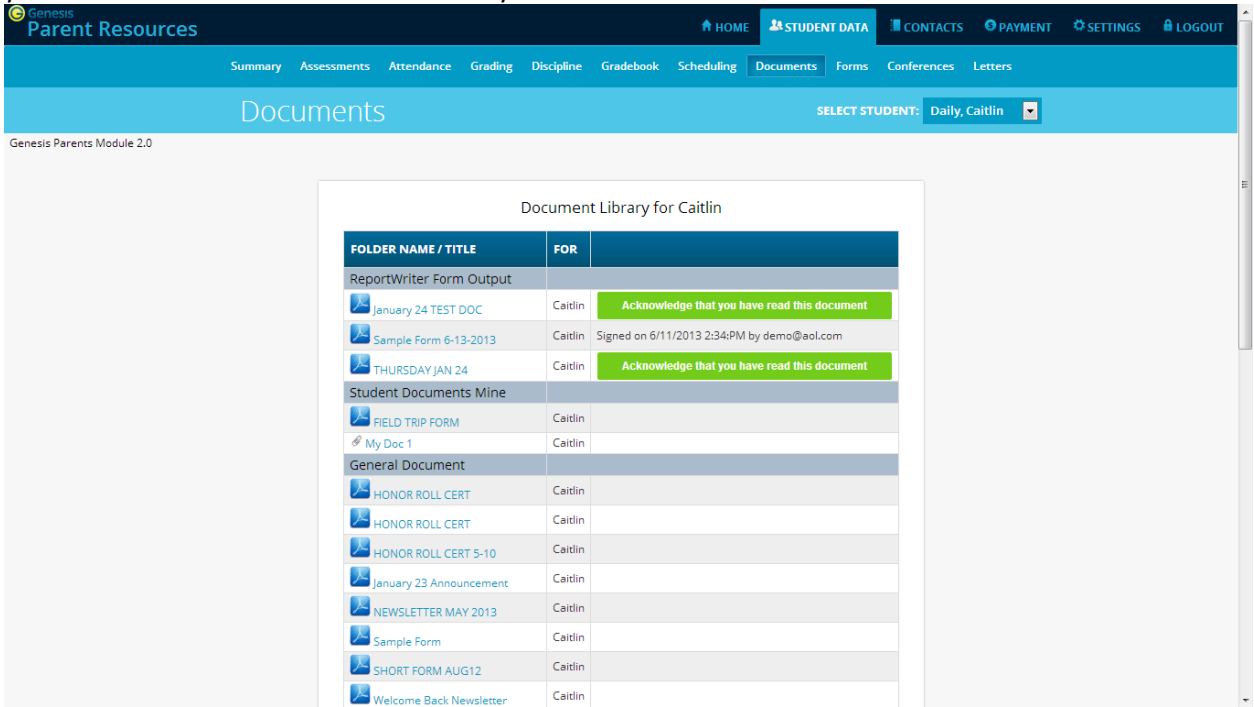

Other Message types have Link buttons that bring up the appropriate screen.

### **Setting Alerts**

Alert Setup

If you wish to receive an alert when new messages are sent to your Message Center you may do so here. Alerts may be sent by email or text message (if you have provided a cell phone and cell carrier to the school).

- Letters: Receive an alert any time your student receives a letter from the school.
- Attendance:

Receive an alert when your student is given an absence to school.

• Gradebook Grades:

Receive an alert when one of your students grades are updated in a teachers gradebook.

• Messages:

Receive an alert any time school staff sends a Message to your Message Center.

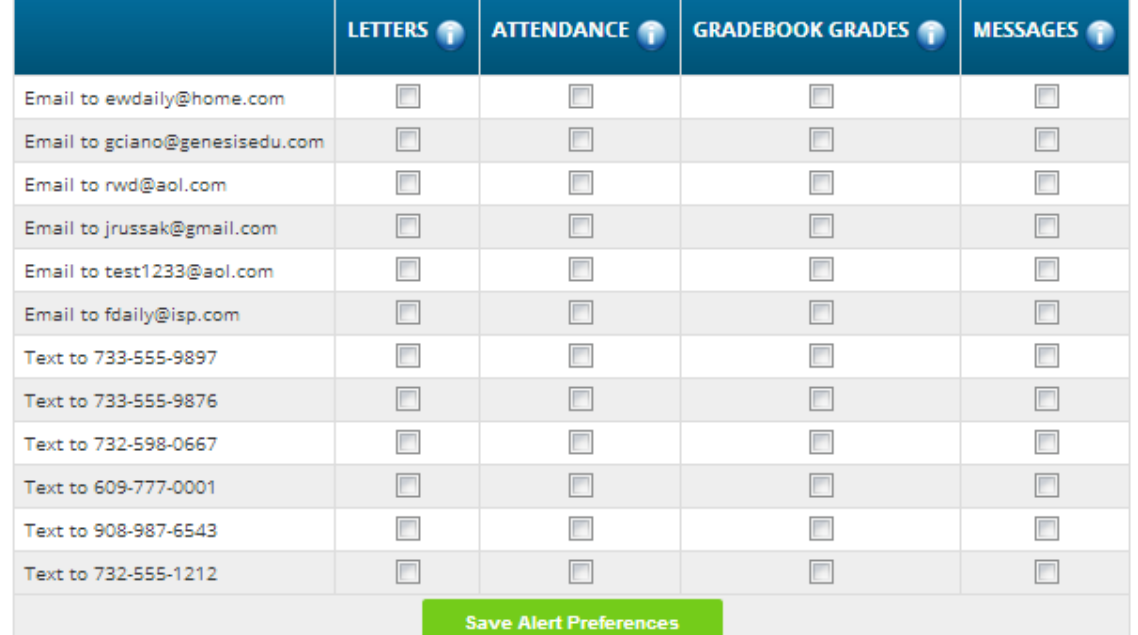

#### **Alerts**

Genesis has the ability to send an alert to your contact emails/text message addresses:

- if your child is absent or tardy or
- if a grade is updated in any of their teacher's Gradebooks
- If an Attendance letter has been generated for one of your children.
- For many other types of messages.

#### **Turning On Alerts**

- 1. Click on the  $\frac{1}{n}$  HOME tab.
- 2. At the top, click the Message Alert Setup button.

3. This brings up the Message Alert Setup screen. At the top is an explanation of each type of Alert. Below that is a list of all the email address and cell phone numbers on file for any of your students:

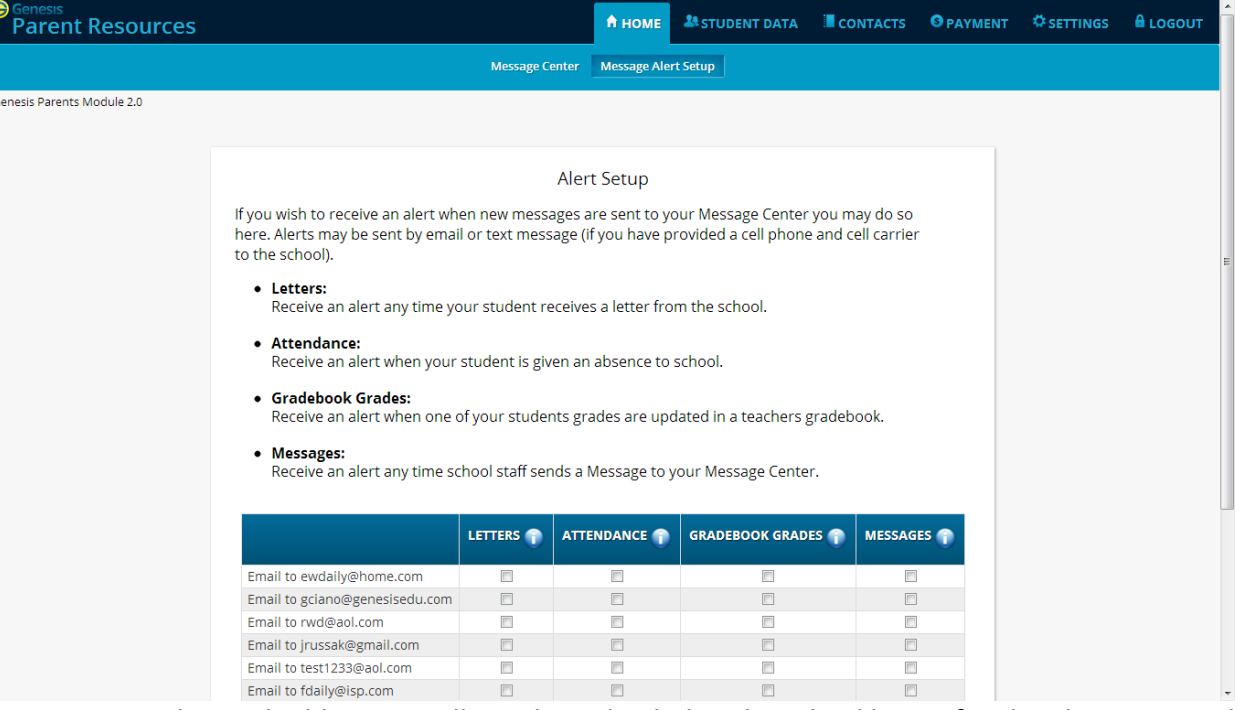

- 4. For each email address or cell number, check the Alert checkboxes for the alerts you wish to receive.
- **5.** Scroll to the bottom and click the **bullet and the save Alert Preferences** button.

### **Turning Off Alerts**

- 1. Click on the  $\frac{1}{\sqrt{1 + \frac{1}{\sqrt{1 + \frac{1$
- 2. At the top, click the Message Alert Setup button.
- 3. This brings up the Message Alert Setup screen. At the top is an explanation of each type of Alert. Below that is a list of all the email address and cell phone numbers on file for any of your students:

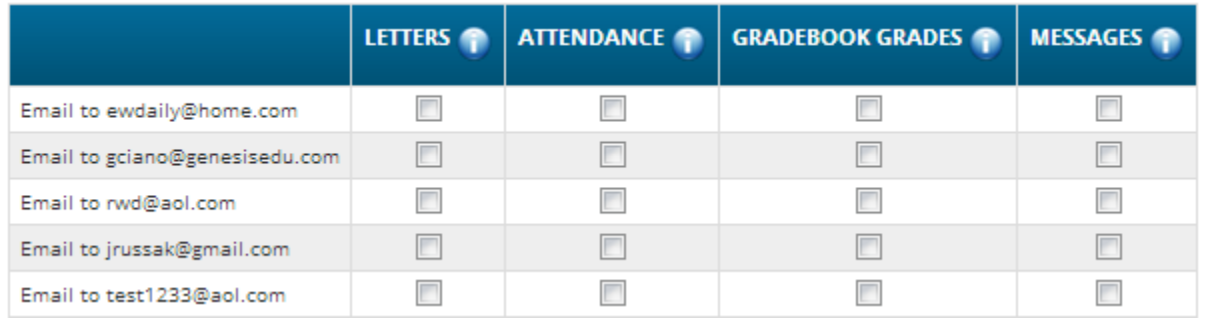

- 4. For each email address or cell number, uncheck the Alert checkboxes for the alerts you do not wish to receive.
- **5.** Scroll to the bottom and click the **bulla** Save Alert Preferences button.

### **Adding Emails and Cell Phone Numbers to Receive Alerts**

The list of email addresses and cell phone numbers shown on the Message Center Alerts screen are those which you have provided for your own personal contact information. To add cell numbers or emails to the list, you must either use the controls on the **CONTACTS** screen, or, if you are not allowed to change your information there, you must contact your students' school(s).

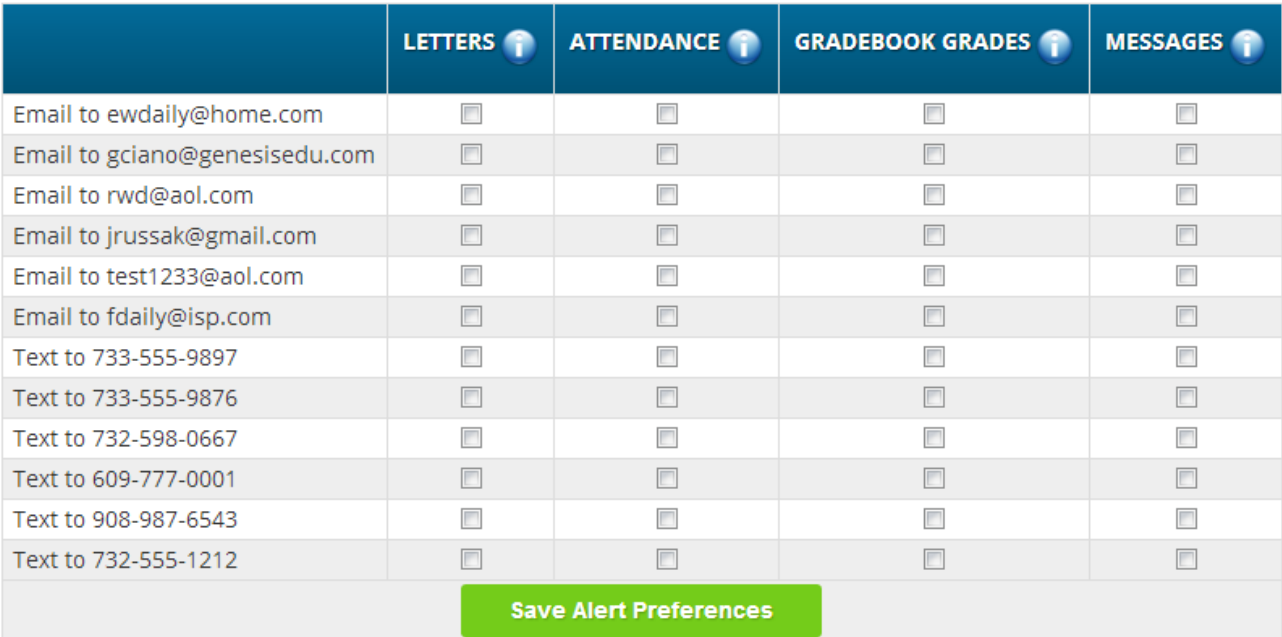

All of your personal emails and cell phone numbers will be available here – this will usually be a short list.

## **Personal Settings**

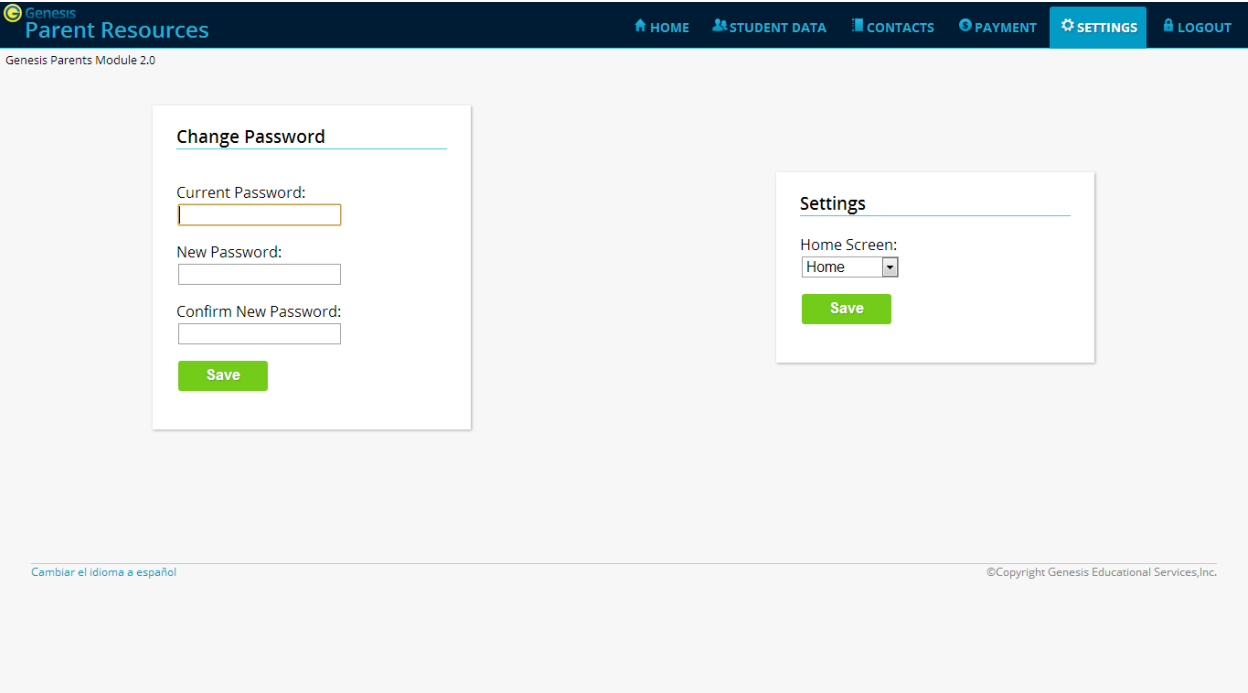

### **Changing Passwords**

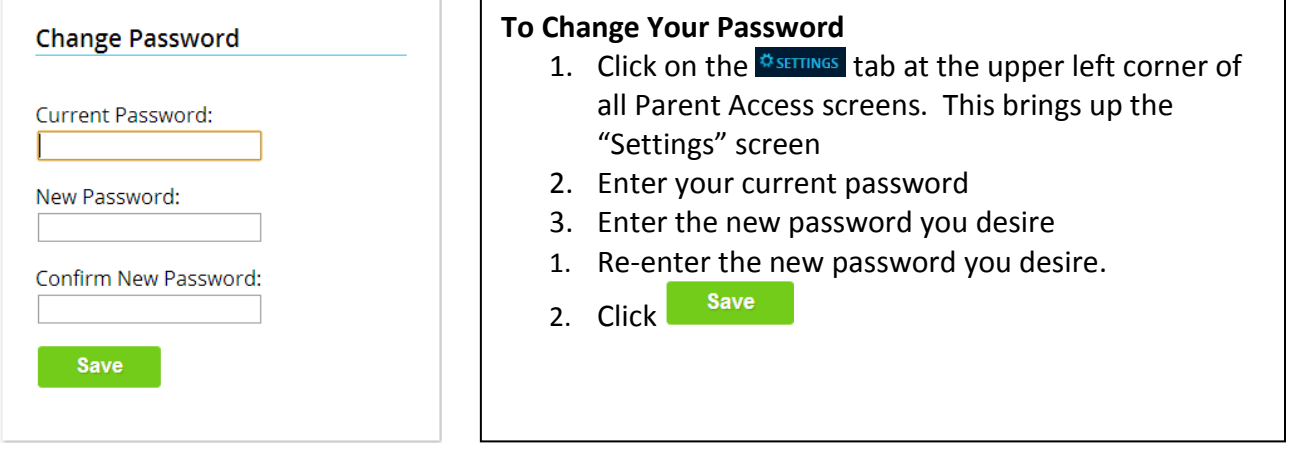

#### **When are you required to change your password?**

If your password is changed by the system administrator, the next time you login, you will be required to change your password. The "Change Password" screen will automatically appear and you must do the following:

- 1. Enter your current password
- 2. Enter the new password you desire
- 3. Re-enter the new password you desire.
- 4. Click Save

### **Setting Your Home Screen**

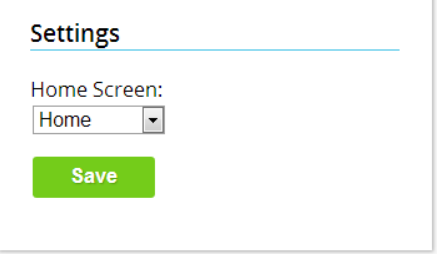

#### **To set your entry screen:**

- 1. Click on the  $\Phi$  SETTINGS tab at the upper left corner of all Parent Access screens. This brings up the "Settings" screen
- 2. Locate the "Settings" panel on the right.
- 3. Choose a new Home screen.
- 4. Click Save

### **Frequently Asked Questions (FAQ)**

1. Where do I get my login?

Your Genesis Web Access login will usually be your email address. You will give the email address you want to use as your login to your school or district. The school or district will tell you when your login has been entered into the Genesis system.

If your email address is *not* going to be your login, your school or district will assign you a login.

2. What if I forget my password?

To replace a lost password you must call your school or district. Information as to who to call should be provided to you in your Web Access Welcome Packet.

You cannot be given your existing password: for safety reasons, Genesis never displays a user's password, *even to the system administrators*. If you lose or forget your password, you will be given a new, randomly generated password. You will then be required to change the new password the next time you login to Genesis Web Access.

3. How do I log out of Web Access?

There is a small "Log Off" button at the upper right of every Web Access screen. Click the "Log Off" button.

4. How can I update my student's Attendance information?

You cannot update any information. If you believe any information is wrong, you must contact your child's guidance counselor.

5. Is it ok for me to just close the browser rather than log off? Do I really need to log off?

Closing your browser is not the same as logging off. You *must* log off of Web Access to eliminate the possibility of someone else accidentally getting access to your student's information.

For example, if you are accessing Web Access from a public place, such as a library or other public internet access point, if you just close your browser and walk away, without logging out, there is a chance that someone else will be able to immediately reattach to your Web Access session and view your child's information. Logging off properly terminates the Web Access session.

*Always log off of Web Access – Never just close your browser*

6. What if I do not have access to all my students?

Please email [genesis@readington.k12.nj.us](mailto:genesis@readington.k12.nj.us) for assistance.

7. What if I don't have access to my child's Report Card?

Usually a school only displays the most recent report card that was sent home. If the actual report card is not available online, it may be that none has yet been sent home or that the previous Marking Period's report card has been "turned off" so that the new Marking Period's report card can be prepared.